# **Packager for iPhone**® **による ADOBE**® **AIR**® **アプリケーションの構築**

### 法律上の注意

法律上の注意については、[http://help.adobe.com/ja\\_JP/legalnotices/index.html](http://help.adobe.com/ja_JP/legalnotices/index.html) を参照してください。

# 目次

#### 第1章:iPhone 向け AIR アプリケーションの構築の開始

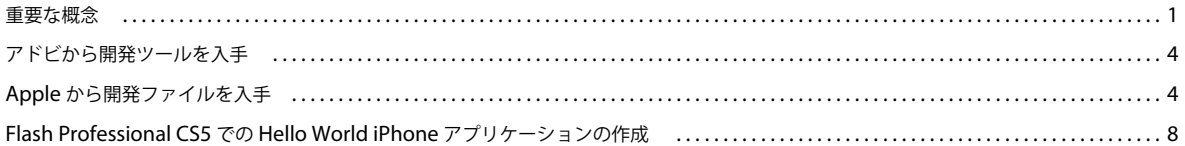

#### 第2章:iPhone アプリケーションのコンパイルとデバッグ

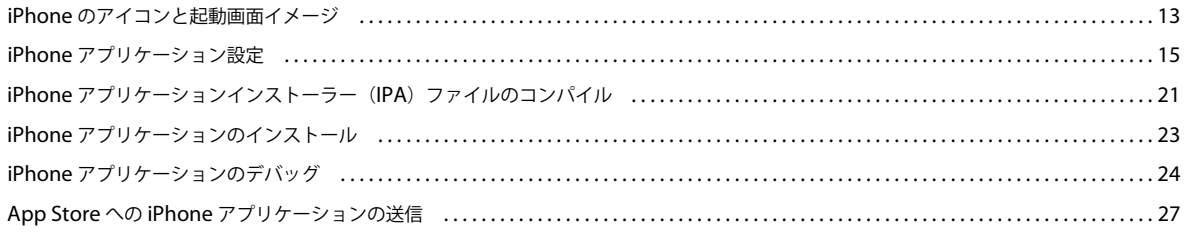

#### 第3章:ActionScript 3.0 API によるモバイルデバイスのサポート

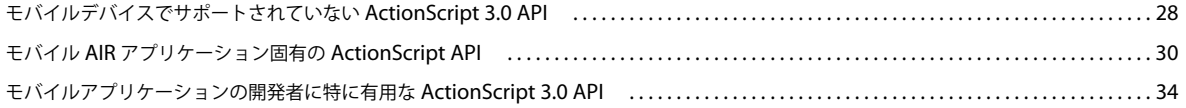

#### 第4章: iPhone アプリケーションのデザイン上の考慮事項

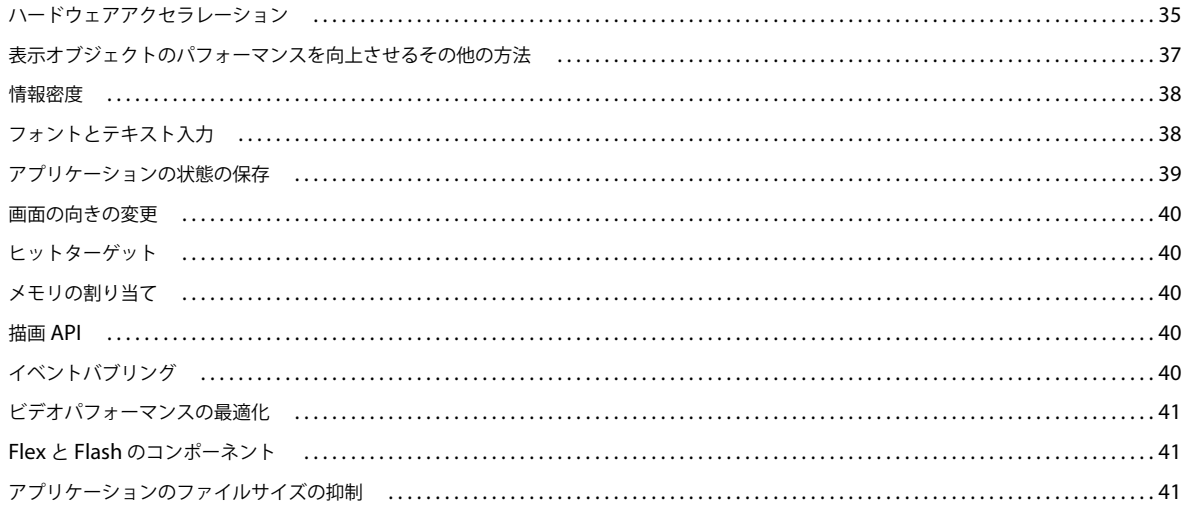

# <span id="page-3-0"></span>第 **1** 章: **iPhone** 向け **AIR** アプリケーションの構 築の開始

**1**

Adobe® Flash® Platform ツールおよび ActionScript® 3.0 コードを使用して、iPhone および iPod Touch 用の Adobe® AIR® アプリケーションを構築できます。これらのアプリケーションは、他の iPhone アプリケーションと同様の方法で、配 布、インストールおよび実行できます。

注意:このドキュメントでは、iPhone と iPod Touch をまとめて「iPhone」と呼びます。

Adobe® Flash® Professional CS5 には Packager for iPhone® が付属しています。Packager for iPhone は、ActionScript 3.0 バイトコードを iPhone のネイティブアプリケーションコードにコンパイルします。iPhone アプリケーションは、 iPhone アプリケーションインストーラーファイル (.ipa ファイル)として、iTunes Store 経由で配布されます。

Flash Professional CS5 または Adobe® Flash® Builder**™** 4 を使用すると、アプリケーションのソースの ActionScript 3.0 コンテンツを編集できます。

iPhone アプリケーションを開発するには、Flash Professional CS5 を使用します。

また、iPhone 開発用証明書を Apple から入手する必要があります。

重要:iPhone アプリケーションを開発する前に、iPhone 用アプリケーションのデザインに関する情報を確認してくださ い。35 ページの「iPhone [アプリケーションのデザイン上の考慮事項」を](#page-37-2)参照してください。また、iPhone アプリケー ション構築に必要な開発ファイルについての知識も必要です。4 ページの「Apple [から開発ファイルを入手」](#page-6-1)を参照してく ださい。

### <span id="page-3-1"></span>重要な概念

ActionScript 3.0 を使用して iPhone アプリケーションを開発する前に、関連する概念とワークフローについて理解するこ とが重要です。

### <span id="page-3-2"></span>用語集

iPhone アプリケーションの構築にあたっては、次の各用語を理解しておくことが重要です。

**iPhone Dev Center サイト** Apple Computer の Web サイト (<http://developer.apple.com/iphone/>) では、次のこと ができます。

- iPhone デベロッパーの登録申請。
- iPhone 開発用証明書、プロビジョニングプロファイルおよびアプリケーション ID(以下に定義)の管理および作成。
- App Store へのアプリケーションの送信。

**iPhone** 開発用証明書 アプリケーション開発を目的とする開発者であることを証明するために使用します。

このファイルは Apple から入手します。この証明書は、ActionScript 3.0 を使用して作成する iPhone アプリケーションに 署名するために、P12 証明書ファイルに変換します。「**P12** 証明書ファイル」を参照してください。

開発コンピューターで Flash Professional CS5 のアプリケーションのデバッグやテストを行うだけの場合は、iPhone 開発 用証明書は不要です。ただし、iPhone でアプリケーションをインストールおよびテストする場合は、証明書が必要です。

開発用証明書は、配布証明書とは異なります。配布証明書はアプリケーションの最終版のビルドに使用します。開発したア プリケーションの最終版が完成した際には、配布証明書を Apple から入手します。

証明書署名要求 開発用証明書を生成するために使用される個人情報を含むファイル。CSR ファイルとも呼ばれています。

プロビジョニングプロファイル iPhone アプリケーションをテストまたは配布できるようにするファイル。プロビジョニン グプロファイルは Apple から入手します。プロビジョニングプロファイルは、特定の開発用証明書、アプリケーション ID、 1 つ以上のデバイス ID に割り当てられます。次のように、異なるタイプのプロビジョニングプロファイルがあります。

- 開発プロビジョニングプロファイル アプリケーションのテスト版を開発者の iPhone にインストールするために使用 されます。
- テストプロビジョニングプロファイル アドホックプロジョニングプロファイルとも呼ばれます。アプリケーションの テスト版を複数のユーザー(および iPhone ユニット)に配布するために使用されます。ユーザーは、このプロビジョニ ングプロファイルとテストアプリケーションを使用して、App Store に送信せずにアプリケーションをテストできます。 注:複数のデバイスにテストアプリケーションを配布する際にも、開発プロビジョニングプロファイルを使用します。
- 配布プロビジョニングプロファイル iPhone アプリケーションを構築してアプリケーションを App Store に送信する ために使用されます。

アプリケーション **ID** 特定の開発者からの 1 つの iPhone アプリケーション(または複数のアプリケーション)を識別する 一意の文字列。アプリケーション ID は iPhone Dev Center サイトで作成します。各プロビジョニングプロファイルには、 関連するアプリケーション ID またはアプリケーション ID パターンが含まれています。アプリケーションを開発するとき は、このアプリケーション ID(またはパターン)を使用します。アプリケーション ID は、Flash Professional CS5 の iPhone 設定ダイアログボックス(またはアプリケーション記述ファイル)で使用します。

iPhone Dev Center のアプリケーション ID は、バンドルシード ID の後にバンドル識別子が続く組み合わせで構成されま す。バンドルシード ID は、Apple がアプリケーション ID に割り当てる文字列(5RM86Z4DJM など)です。バンドル識 別子は、選択したドメイン名の逆 DNS 形式の文字列です。バンドル識別子の末尾がアスタリスク(\*)の場合は、ワイルド カードアプリケーション ID であることを示しています。以下はその例です。

- 5RM86Z4DJM.com.example.helloWorld
- 96LPVWEASL.com.example.\*(ワイルドカードアプリケーション ID)

iPhone Dev Center には 2 種類のアプリケーション ID があります。

- ワイルドカードアプリケーション ID iPhone Dev Center で、末尾がアスタリスク(\*)になっているアプリケーショ ン ID(96LPVWEASL.com.myDomain.\* または 96LPVWEASL.\* など)。プロビジョニングプロファイルで、この種 類のアプリケーション ID を使用している場合は、パターンに一致するアプリケーション ID を使用したテストアプリ ケーションを作成できます。アプリケーションのアプリケーション ID を指定するときは、アスタリスクを有効な文字列 で置き換えます。例えば、iPhone Dev Center サイトで 96LPVWEASL.com.example.\* をアプリケーション ID に指定 している場合は、com.example.foo や com.example.bar などをアプリケーションのアプリケーション ID として使用で きます。
- 固有のアプリケーション ID アプリケーションで使用する固有のアプリケーション ID を定義します。iPhone Dev Center では、これらのアプリケーション ID の末尾はアスタリスクではありません。例えば、 96LPVWEASL.com.myDomain.myApp のようになっています。プロビジョニングプロファイルで、この種類のアプ リケーション ID を使用している場合、アプリケーションとアプリケーション ID は正確に一致する必要があります。例 えば、iPhone Dev Center サイトで 96LPVWEASL.com.example.helloWorld をアプリケーション ID に指定している 場合は、com.example.foo をアプリケーションのアプリケーション ID として使用する必要があります。

アプリケーションを開発するときに、Flash Professional CS5 の iPhone 設定ダイアログボックスまたはアプリケーション 記述ファイルでアプリケーション ID を指定します。アプリケーション ID について詳しくは、15 [ページの「](#page-17-1)Flash Professional CS5 における iPhone [アプリケーションプロパティの設定」の](#page-17-1)「「デプロイ」タブ」、または 17 [ページの「アプ](#page-19-0) リケーション記述ファイルにおける iPhone [アプリケーションプロパティの設定」を](#page-19-0)参照してください。

重要:アプリケーション ID を指定する場合、アプリケーション ID のバンドルシード ID の部分は無視してください。例え ば、Apple でアプリケーション ID が 96LPVWEASL.com.example.bob.myApp と表示されている場合は、 96LPVWEASL を無視し、com.example.bob.myApp をアプリケーション ID として使用します。Apple でアプリケー

ション ID が 5RM86Z4DJM.\* と表示されている場合は、5RM86Z4DJM を無視します(これはワイルドカードアプリケー ション ID です)。

プロビジョニングプロファイルに関連付けられているアプリケーション ID(またはアプリケーション ID のワイルドカード パターン)は、iPhone Dev Center (<http://developer.apple.com/iphone>)で確認できます。iPhone デベロッパープログ ラムポータルのプロビジョニングセクションに移動してください。

P12 証明書ファイル P12 ファイル (拡張子が .p12 のファイル)は、一種の証明書ファイル(個人情報交換ファイル)で す。Packager for iPhone は、このタイプの証明書を使用して iPhone アプリケーションを構築します。Apple から入手す る開発用証明書は、この形式の証明書に変換します。

一意のデバイス **ID** 特定の iPhone を識別する一意のコード。UDID またはデバイス ID とも呼ばれます。

### 開発ワークフローの概要

iPhone 用アプリケーションを開発するときは、次の手順に従います。

- **1** アドビから Flash Professional CS5 をインストールします。
- **2** iTunes をインストールします。
- **3** Apple から開発ファイルを入手します。これには、開発用証明書とプロビジョニングプロファイルが含まれます。4 [ペー](#page-6-1) ジの「Apple [から開発ファイルを入手」](#page-6-1)を参照してください。
- **4** 開発用証明書を P12 証明書ファイルに変換します。Flash CS5 では、証明書は P12 証明書である必要があります。[4](#page-6-1)  ページの「Apple [から開発ファイルを入手」](#page-6-1)を参照してください。
- **5** iTunes を使用して、プロビジョニングプロファイルを iPhone に関連付けます。
- **6** Flash Professional CS5 でアプリケーションを記述します。

iPhone アプリケーション用にコードをデザインおよび最適化するためのベストプラクティスについて理解することが重 要です。35 ページの「iPhone [アプリケーションのデザイン上の考慮事項」を](#page-37-2)参照してください。

また、一部の ActionScript 3.0 API は、iPhone では制限されているか、サポートされていません。28 [ページの](#page-30-2) 「ActionScript 3.0 API [によるモバイルデバイスのサポート」](#page-30-2)を参照してください。

Flash Builder 4.0 を使用して、アプリケーション用の ActionScript 3.0 コードを編集することもできます。

開発コンピューターで、Flash Professional CS5 を使用してアプリケーションをテストできます。

- **7** アプリケーションのアイコンアートと起動画面アートを作成します。各 iPhone アプリケーションには、そのアプリケー ションをユーザーが識別できるようにするためのアイコンのセットが含まれています。iPhone では、プログラムのロー ド時に起動画面イメージが表示されます。13 ページの「iPhone [のアイコンと起動画面イメージ」を](#page-15-2)参照してください。
- **8** iPhone 設定を編集します。これらの設定には、次のものが含まれます。
	- アプリケーションの ID(ファイル名、アプリケーション名、バージョン番号およびアプリケーション ID を含む)
	- アプリケーションのソースアイコンアートの場所
	- アプリケーションに割り当てられている P12 証明書およびプロビジョニングプロファイル
	- アプリケーションの起動時の縦横比

Flash Professional CS5 では、iPhone 設定ダイアログボックスでこれらの設定を編集できます。詳しくは、15 [ページの](#page-17-1) 「Flash Professional CS5 における iPhone [アプリケーションプロパティの設定」](#page-17-1)を参照してください。

アプリケーション記述ファイルで直接これらの設定を編集することもできます詳しくは、17 [ページの「アプリケーショ](#page-19-0) ン記述ファイルにおける iPhone [アプリケーションプロパティの設定」を](#page-19-0)参照してください。

**9** Packager for iPhone を使用して IPA ファイルをコンパイルします。21 ページの「iPhone [アプリケーションインス](#page-23-1) トーラー (IPA) ファイルのコンパイル」を参照してください。

**10** iPhone でアプリケーションをインストールおよびテストします。iTunes を使用して IPA ファイルをインストールしま す。

個別の配布の際には、上記の一般的な手順を繰り返し実行します。ただし、開発プロビジョニングプロファイルではなくテ ストプロビジョニングプロファイルを使用してください。アプリケーションの最終配布時には、配布プロビジョニングプロ ファイルを使用してこの手順を実行します(プロビジョニングプロファイルのタイプについては、1[ページの「用語集」を](#page-3-2) 参照してください)。

アプリケーションの配布バージョンを構築した場合は、27 ページの「App Store への iPhone [アプリケーションの送信」を](#page-29-1) 参照してください。

基本的な iPhone アプリケーションの構築の簡単なチュートリアルは、8 ページの「[Flash Professional CS5](#page-10-0) での Hello World iPhone [アプリケーションの作成」を](#page-10-0)参照してください。

## <span id="page-6-0"></span>アドビから開発ツールを入手

ActionScript 3.0 を使用して iPhone アプリケーションを開発するには、Flash Professional CS5 が必要です。

重要:Packager for iPhone のバージョンを、Flash Professional CS5 付属のプレビューバージョンから更新する必要があ ります。Flash Professional CS5 で、ヘルプ/アップデートを選択してください。

Flash Builder 4 を使用して ActionScript コードを編集することもできます。Flash Builder 4 は[、](http://www.adobe.com/jp/products/flashbuilder/) <http://www.adobe.com/jp/products/flashbuilder/> から入手できます

## <span id="page-6-2"></span><span id="page-6-1"></span>**Apple** から開発ファイルを入手

iPhone 用アプリケーションの開発と同様に、まず Apple から iPhone 開発ファイルを入手します。iPhone 開発用証明書 と、モバイルプロビジョニングプロファイルを入手する必要があります。また、その他のプロビジョニングプロファイルも 入手する必要があります。これらのファイルについて詳しくは、1 [ページの「用語集」を](#page-3-2)参照してください。

注意:これらのファイルの入手は、アプリケーション開発プロセスの重要な要素です。ファイルの入手を完了してからアプ リケーションを開発するようにしてください。開発ファイルの入手は単純なプロセスではありません。この説明および Apple iPhone Dev Center サイトの説明を入念にお読みください。

### **iPhone** 開発ファイルの入手と操作

iPhone 開発用証明書とプロビジョニングプロファイルを Apple から入手する必要があります。また、証明書を P12 証明書 に変換する必要があります。

#### **iTunes** のインストール

アプリケーションを iPhone にインストールするには、iTunes が必要です。また、iTunes を使用して、iPhone のデバイス ID を決定します。iPhone 開発用証明書を適用するときには、デバイス ID が必要になります。

#### **iPhone** 開発用証明書の申請およびプロビジョニングプロファイルの作成

まだ登録していない場合は、Apple iPhone Dev Center サイト (<http://developer.apple.com/iphone/>)で iPhone デベ ロッパーとして登録します。

注意:iPhone 向け AIR アプリケーションを開発するのに、iPhone SDK および XCode は必要ありません。ただし、 iPhone デベロッパーとして登録する必要があります。また、開発用証明書およびプロビジョニングプロファイルを入手す る必要があります。

- **1** iPhone デベロッパーのアカウント ID を使用して iPhone Dev Center にログインします。
- **2** iPhone Dev Center で、iPhone 開発用証明書を申請(および購入)します。

iPhone デベロッパープログラムのライセンス認証コードが含まれた電子メールメッセージが、Apple から届きます。

- **3** iPhone Dev Center に戻ります。デベロッパープログラムのライセンス認証の手順に従います(ライセンス認証コード の入力を求められたら、これを入力します)。
- **4** ライセンス認証コードが受け入れられたら、iPhone Dev Center の iPhone デベロッパープログラムポータルセクショ ンに移動します。
- **5** 証明書署名要求ファイルを作成します。このファイルを使用して、iPhone 開発用証明書を取得します。方法について は、6 [ページの「証明書署名要求の生成」を](#page-8-0)参照してください。
- **6** 次の手順で、お使いの iPhone のデバイス ID(UDID)を入力するよう求められます。UDID は次の手順で iTunes <sup>か</sup> ら取得できます。
	- **a** USB ケーブルを使用して iPhone を接続します。次に、iTunes で iPhone の「概要」タブを選択します。
	- **b** iPhone デベロッパーセンターのサイトからプロビジョニングプロファイルをダウンロードしたら、これを iTunes <sup>に</sup> 追加します。
	- **c** 次に、表示されるシリアル番号をクリックします。UDID が表示されます。Command+C キー(Mac)または Ctrl+C キー(Windows)を押し、UDID をクリップボードにコピーします。
- **7** プロビジョニングプロファイルと iPhone 開発用証明書を作成し、インストールします。

iPhone Dev Center の指示に従います。iPhone デベロッパープログラムポータルセクションで指示を確認します。開発 用証明書を取得してプロビジョニングプロファイルを作成するには、Development Provisioning Assistant の使用をお 勧めします。

XCode に関連する手順は無視してください。Flash Professional CS5 を使用して iPhone アプリケーションを開発する ときは、XCode を使用する必要はありません。

**8** iTunes で、ファイル/ライブラリに追加を選択します。次に、プロビジョニングプロファイル(ファイル名の拡張子が mobileprovision のファイル)を選択します。この後、iPhone と iTunes を同期します。

この操作により、iPhone 上でこのプロビジョニングプロファイルに関連付けされているアプリケーションをテストでき ます。

iTunes に特定のプロビジョニングプロファイルが追加されたかどうかを検証するには、そのプロビジョニングプロファ イルをライブラリに追加します。既存のプロビジョニングプロファイルを置き換えるかどうかを尋ねるメッセージが表示 された場合には、「キャンセル」ボタンを押してください(そのプロファイルは既にインストールされています)。また、 次のように操作して iPhone にインストールされているプロビジョニングプロファイルを確認することができます。

- **a** iPhone で「設定」アプリケーションを開きます。
- **b** 「一般」カテゴリを開きます。
- **c** 「プロファイル」をタップします。「プロファイル」のページに、インストールされているプロビジョニングプロファ イルが一覧表示されます。
- **9** iPhone 開発用証明書ファイル(.cer ファイル)をまだダウンロードしていない場合は、ダウンロードします。

Development Provisioning Assistant にこのファイルをダウンロードするためのリンクが含まれる可能性があります。 または、Apple iPhone Dev Center サイト(<http://developer.apple.com/iphone/>)の「Provisioning Portal」の 「Certificates」セクションでこのファイルを取得することもできます。

**10** 次に、iPhone 開発用証明書を P12 ファイルに変換します。方法については、7 ページの「P12 [ファイルへの開発用証明](#page-9-0) [書の変換」](#page-9-0)を参照してください。

これで、シンプルな Hello World アプリケーションを作成する準備が整いました。8 ページの「[Flash Professional CS5](#page-10-0) で の [Hello World iPhone](#page-10-0) アプリケーションの作成」を参照してください。

### <span id="page-8-0"></span>証明書署名要求の生成

開発用証明書を取得するには、証明書署名要求ファイルを生成して、Apple iPhone Dev Center サイトに送信する必要があ ります。

#### **Mac OS** での証明書署名要求の生成

Mac OS では、キーチェーンアクセスアプリケーションを使用して、コード署名要求を作成できます。キーチェーンアクセ スアプリケーションは、アプリケーションディレクトリのユーティリティサブディレクトリあります。キーチェーンアクセ スメニューで、証明書アシスタント/認証局に証明書を要求を選択します。

- **1** キーチェーンアクセスを開きます。
- **2** キーチェーンアクセスメニューで、「環境設定」を選択します。
- **3** 環境設定ダイアログボックスで、「証明書」をクリックします。次に、「オンライン証明書状況プロトコル(OCSP)」お よび「証明書失効リスト(CRL)」を「切」に設定します。ダイアログボックスを閉じます。
- **4** キーチェーンアクセスメニューで、証明書アシスタント/認証局に証明書を要求を選択します。
- **5** iPhone デベロッパーのアカウント ID の電子メールアドレスおよび名前を入力します。CA の電子メールアドレスは入 力しないでください。「要求の処理」には「ディスクに保存」を選択して、「続ける」ボタンをクリックします。
- **6** ファイル(CertificateSigningRequest.certSigningRequest)を保存します。
- **7** iPhone [デベロッパーサイトで](http://developer.apple.com/iphone/)、Apple に CSR ファイルをアップロードします(「iPhone 開発用証明書の申請およびプ ロビジョニングプロファイルの作成」を参照してください)。

#### **Windows** での証明書署名要求の生成

Windows での開発者にとっては、Mac コンピューターで iPhone 開発用証明書を入手するほうが簡単です。しかし、 Windows コンピューターで証明書を入手することもできます。最初に、OpenSSL を使用して証明書の署名リクエスト (CSR ファイル)を作成します。

**1** Windows コンピューターに OpenSSL をインストールします(<http://www.openssl.org/related/binaries.html> に移動 します)。

また、Visual C++ 2008 再頒布可能ファイルもインストールする必要があります。このファイルは Open SSL のダウン ロードページにリストされています(コンピューターに Visual C++ をインストールする必要はありません)。

- **2** Windows コマンドセッションを開き、OpenSSL の bin ディレクトリ(c:¥OpenSSL¥bin¥ など)に移動します。
- **3** コマンドラインで次のように入力して秘密鍵を作成します。

openssl genrsa -out mykey.key 2048

この秘密鍵ファイルを保存します。このファイルは後で使用します。

OpenSSL を使用するときは、エラーメッセージを無視しないようにしてください。OpenSSL でエラーメッセージが生 成されても、引き続きファイルが出力される場合があります。ただし、それらのファイルは使用できません。エラーが表 示されたら、シンタックスを確認して、コマンドを再実行してください。

**4** コマンドラインで次のように入力して CSR ファイルを作成します。

openssl req -new -key mykey.key -out CertificateSigningRequest.certSigningRequest -subj "/emailAddress=yourAddress@example.com, CN=John Doe, C=US"

電子メールアドレス、CN(証明書名)、C(国)を、ユーザー独自の値に置き換えます。

**5** iPhone [デベロッパーサイトで](http://developer.apple.com/iphone/)、Apple に CSR ファイルをアップロードします(「iPhone 開発用証明書の申請およびプ ロビジョニングプロファイルの作成」を参照してください)。

### <span id="page-9-1"></span><span id="page-9-0"></span>**P12** ファイルへの開発用証明書の変換

Flash Professional CS5 を使用して iPhone アプリケーションを開発するには、P12 証明書ファイルを使用する必要があり ます。この証明書は、Apple から入手する Apple iPhone 開発用証明書ファイルに基づいて生成します。

#### **Mac OS** での **iPhone** 開発用証明書の **P12** ファイルへの変換

Apple iPhone 証明書を Apple からダウンロードしたら、P12 証明書形式に書き出します。Mac® OS でこれを行う手順は次 のとおりです。

- **1** アプリケーション / ユーティリティフォルダー内にあるキーチェーンアクセスアプリケーションを開きます。
- **2** 証明書をキーチェーンにまだ追加していない場合は、ファイル/読み込みを選択します。次に、Apple から取得した証 明書ファイル (.cer ファイル)に移動します。
- **3** キーチェーンアクセスの「分類」で「鍵」を選択します。
- **4** 使用している iPhone 開発用証明書に関連付けられている秘密鍵を選択します。

秘密鍵は、ペアになっている iPhone Developer: <First Name> <Last Name> 公開証明書によって識別されます。

- **5** ファイル/書き出すを選択します。
- **6** .p12(Personal Information Exchange)ファイル形式で鍵を保存します。
- **7** この鍵を別のコンピューターに読み込むときに使用するパスワードを作成するよう指示があります。

#### **Windows** における **P12** ファイルへの **Apple** 開発用証明書の変換

Flash CS5 を使用して iPhone アプリケーションを開発するには、P12 証明書ファイルを使用する必要があります。この証 明書は、Apple から入手する Apple iPhone 開発用証明書ファイルに基づいて生成します。

**1** Apple から入手した開発用証明書ファイルを PEM 証明書ファイルに変換します。OpenSSL の bin ディレクトリから、 次のコマンドラインステートメントを実行します。

openssl x509 -in developer\_identity.cer -inform DER -out developer\_identity.pem -outform PEM

- **2** Mac コンピューターで、キーチェーンから秘密鍵を使用している場合は、秘密鍵を PEM キーに変換します。 openssl pkcs12 -nocerts -in mykey.p12 -out mykey.pem
- **3** これで、キーと PEM 版の iPhone 開発用証明書に基づいて、有効な P12 ファイルを生成できます。

openssl pkcs12 -export -inkey mykey.key -in developer\_identity.pem -out iphone\_dev.p12

```
Mac OS キーチェーンからキーを使用している場合は、前の手順で生成した PEM 版を使用します。それ以外の場合は、
前に(Windows で)作成した OpenSSL キーを使用します。
```
### 証明書、デバイス **ID**、アプリケーション **ID** およびプロビジョニングプロファイル の管理

証明書、デバイス ID、アプリケーション ID およびプロビジョニングプロファイルは Apple iPhone Dev Center サイ[ト](http://developer.apple.com/iphone) (<http://developer.apple.com/iphone>)で管理できます。このサイトの iPhone デベロッパープログラムポータルセクショ ンに移動してください。

- 開発用証明書を管理するには、「Certificates」リンクをクリックします。証明書の作成、ダウンロードおよび取り消しを 行うことができます。証明書を作成するには、最初に証明書署名要求を作成する必要があります。詳しくは、6 [ページの](#page-8-0) [「証明書署名要求の生成」](#page-8-0)を参照してください。
- 開発用証明書のインストール先のデバイス一覧を管理するには、「Devices」リンクをクリックします。
- アプリケーション ID を管理するには、「App IDs」リンクをクリックします。プロビジョニングプロファイルは、作成 時にアプリケーション ID にバインドされます。
- プロビジョニングプロファイルを管理するには、「Provisioning」リンクをクリックします。Development Provisioning Assistant を使用して開発用プロビジョニングプロファイルを作成することもできます。
- アプリケーションを App Store に送信するか、アドホック用アプリケーションを作成する場合は、「Distribution」リン クをクリックします。このセクションには iTunes Connect サイトへのリンクがあり、App Store にアプリケーションを 送信する際に使用します。

## <span id="page-10-1"></span><span id="page-10-0"></span>**Flash Professional CS5** での **Hello World iPhone** アプリ ケーションの作成

重要:アプリケーションを作成する前に、必要な開発アプリケーションおよびファイルをダウンロードします。4 [ページの](#page-6-0) [「アドビから開発ツールを入手」](#page-6-0)および 4 ページの「Apple [から開発ファイルを入手」](#page-6-1)を参照してください。

### **Flash Professional CS5** プロジェクトの作成

iPhone アプリケーションは、Flash Professional CS5 で直接生成できます。

- **1** Flash CS5 を開きます。
- **2** ファイル/新規を選択します。
- **3** iPhone OS を選択します。
- **4** 「OK」ボタンをクリックします。

### アプリケーションへのコンテンツの追加

次に、「Hello world!」というテキストをアプリケーションに追加します。

- **1** 「テキストツール」を選択してステージをクリックします。
- **2** テキストフィールドの「プロパティ設定」で、(「TLF テキスト」ではなく)「クラシックテキスト」を選択します これは基本的なアプリケーションなので、「クラシックテキスト」が適切です。TLF テキストを使用するためには、他の 設定を適用する必要があります。38 [ページの「フォントとテキスト入力」](#page-40-2)を参照してください。
- **3** 新規のテキストフィールドに、「Hello World!」と入力します。
- **4** 選択ツールでテキストフィールドを選択します。

最終更新日 **2017/6/1**

- **5** プロパティインスペクターを開いて、次の設定を行います。
	- 文字/フォントファミリー: sans
	- 文字/サイズ:50
	- 位置/ X:20
	- 位置/ Y:20
- **6** ファイルを保存します。
- **7** 制御/ムービープレビュー/ AIR Debug Launcher(モバイル)を使用を選択します。

Flash Professional CS5 は SWF コンテンツをコンパイルし、アプリケーションを AIR Debug Launcher (ADL) に表 示します。これで、アプリケーションを簡単にプレビューできます。

### <span id="page-11-0"></span>アプリケーションのアイコンアートと起動画面アートの作成

すべての iPhone アプリケーションには、iTunes アプリケーションと iPhone 画面のユーザーインターフェイスに表示され るアイコンがあります。

- **1** プロジェクトディレクトリ内にディレクトリを作成して、icons という名前を付けます。
- **2** icons ディレクトリに PNG ファイルを 3 つ作成します。それぞれに Icon29.png、Icon57.png、Icon512.png という名 前を付けます。
- **3** PNG ファイルを編集して、アプリケーションに適したアートを作成します。ファイルは 29 x 29 ピクセル、57 x 57 ピク セル、512 x 512 ピクセルである必要があります。このテストでは、アートとしてべた塗りの正方形を使用します

すべての iPhone アプリケーションで、アプリケーションが iPhone にロードされる間、起動画面イメージが表示されます。 起動画面イメージは PNG ファイルで定義します。

- **1** メインの開発ディレクトリに、Default.png という名前の PNG ファイルを作成します(このファイルは icons サブディ レクトリに入れないでください。必ず、大文字の D を使用した Default.png という名前を付けてください)。
- **2** <sup>幅</sup> 320 ピクセル、高さ 480 ピクセルになるようにファイルを編集します。ここでは、コンテンツは単純な白の長方形に しておきます(これは後から変更します)。

注意:Apple App Store にアプリケーションを送信するときは、PNG 形式ではなく JPG 形式の 512 ピクセルファイルを使 用します。PNG 形式のファイルは、開発版のアプリケーションをテストするときに使用します。

これらのグラフィックについて詳しくは、13 ページの「iPhone [のアイコンと起動画面イメージ」を](#page-15-2)参照してください。

### アプリケーションの設定の編集

重要:iPhone 開発のために必要な開発アプリケーションとファイルをまだダウンロードしていない場合は、これをダウン ロードします。4 ページの「Apple [から開発ファイルを入手」](#page-6-1)を参照してください。

Flash Professional CS5 の iPhone 設定ダイアログボックスで、iPhone アプリケーションの様々な基本プロパティを定義し ます。

- **1** ファイル/ iPhone 設定を選択します。
- **2** 「一般」タブで、次の設定を行います。
	- 出力ファイル: HelloWorld.ipa

これは、生成される iPhone インストーラーファイルのファイル名です。

• アプリケーション名:Hello World

iPhone のアプリケーションアイコンの下に表示されるアプリケーションの名前です。

- バージョン:1.0 アプリケーションのバージョンです。
- 起動時の縦横比:縦長モード
- フルスクリーンモードにする:選択
- 自動回転を有効にする:選択解除
- レンダリング:CPU

その他のオプションである「GPU」と「自動」では、レンダリングにハードウェアアクセラレーションを使用しま す。この機能を使用すると、ハードウェアアクセラレーションを活用するように設計された、グラフィックスを多用 しているアプリケーション(ゲームなど)のパフォーマンスを向上させることができます。詳しくは、35 [ページの](#page-37-3) [「ハードウェアアクセラレーション」を](#page-37-3)参照してください。

• 含めるファイル:このリストには、起動画面アートファイル(Default.png)を追加します。

注意:この Hello World の例では、この説明にある設定を変更しないでください。バージョン設定などの一部の設定に は、特定の制限事項があります。これらの制限事項については、15 ページの「iPhone [アプリケーション設定」](#page-17-2)で説明し ます。

- **3** 「デプロイ」タブで、次の設定を行います。
	- 証明書:Apple から入手した開発用証明書に基づいて .p12 証明書を探して選択します。

この証明書は、ファイルに署名をする際に使用します。Apple iPhone 証明書を .p12 形式に変換する必要がありま す。詳しくは、4 [ページの「アドビから開発ツールを入手」を](#page-6-0)参照してください。

- パスワード:証明書のパスワードを入力します。
- プロビジョニングファイル:Apple から入手した開発プロビジョニングファイルを参照して選択します。4 [ページの](#page-6-1) 「Apple [から開発ファイルを入手」](#page-6-1)を参照してください。
- アプリケーション ID:このフィールドが選択可能な場合は、Apple に提供したアプリケーション ID に一致するアプ リケーション ID (com.example.as3.HelloWorld など) を入力できます。

アプリケーションを一意に識別するアプリケーション ID です。

このフィールドが選択可能でない場合は、プロビジョニングプロファイルが特定のアプリケーション ID にバインド されています。アプリケーション ID がフィールドに表示されます。

アプリケーション ID の指定について詳しくは、15 ページの「[Flash Professional CS5](#page-17-1) における iPhone アプリケー [ションプロパティの設定」の](#page-17-1)「「デプロイ」タブ」を参照してください。

- **4** 「アイコン」タブの「アイコン」リストで、29 x 29 のアイコンをクリックします。次に、前に作成した 29 x 29 ピクセル の PNG ファイルの場所を指定します (9 [ページの「アプリケーションのアイコンアートと起動画面アートの作成」を](#page-11-0)参 照してください)。次に、57 x 57 ピクセルのアイコンと 512 x 512 ピクセルのアイコンの PNG ファイルを指定します。
- **5** 「OK」ボタンをクリックします。
- **6** ファイルを保存します。

アプリケーション設定について詳しくは、15 ページの「iPhone [アプリケーション設定」を](#page-17-2)参照してください。

### <span id="page-12-0"></span>**IPA** ファイルのコンパイル

ここで、IPA インストーラーファイルをコンパイルできます。

- **1** ファイル/パブリッシュを選択します。
- **2** iPhone の設定ダイアログボックスで、「OK」ボタンをクリックします。

Packager for iPhone により、iPhone アプリケーションインストーラーファイル、HelloWorld.ipa ファイルがプロジェク トディレクトリに生成されます。IPA ファイルのコンパイルには数分かかる場合があります。

### **iPhone** へのアプリケーションのインストール

iPhone アプリケーションを テスト用に iPhone にインストールするには:

- **1** iTunes アプリケーションを開きます。
- **2** このアプリケーションのプロビジョニングプロファイルを iTunes にまだ追加していない場合は、追加します。iTunes で、ファイル/ファイルをライブラリに追加を選択します。次に、ファイルタイプ mobileprovision のプロビジョニン グプロファイルを選択します。

開発 iPhone でアプリケーションをテストするには、開発プロビジョニングプロファイルを使用します。

後で、アプリケーションを iTunes Store に配布するときに、配布プロファイルを使用します。アプリケーションをアド ホックで (iTunes Store を経由せずに複数のデバイスに)配布するには、アドホックプロビジョニングプロファイルを 使用します。

プロビジョニングプロファイルについて詳しくは、4 ページの「Apple [から開発ファイルを入手」](#page-6-1)を参照してください。

- **3** 一部のバージョンの iTunes では、同じバージョンのアプリケーションが既にインストールされている場合、アプリケー ションは置き換えられません。この場合は、デバイスおよび iTunes のアプリケーションリストから、該当するアプリ ケーションを削除します。
- **4** アプリケーションの IPA ファイルをダブルクリックします。このファイルがアプリケーションのリストに表示されます。
- **5** iPhone を、コンピューターの USB ポートに接続します。
- **6** iTunes で、このデバイスの「アプリケーション」タブを確認し、インストールするアプリケーションのリストで該当す るアプリケーションが選択されていることを確認します。
- **7** iTunes アプリケーションの左側のリストでデバイスを選択します。「同期」ボタンをクリックします。同期が完了する と、Hello World アプリケーションが iPhone に表示されます。

新しいバージョンがインストールされない場合は、iPhone および iTunes のアプリケーションリストから削除してから、こ の手順を再度実行します。現在インストールされているアプリケーションで、インストールしようとしているアプリケー ションと同じアプリケーション ID とバージョンが使用されている場合に、この問題が発生することがあります。

アプリケーションのインストール時に iTunes でエラーが表示される場合は、23 ページの「iPhone [アプリケーションのイ](#page-25-1) [ンストール」の](#page-25-1)「アプリケーションのインストールに関する問題のトラブルシューティング」を参照してください。

### 起動画面イメージの編集

アプリケーションをコンパイルする前に、Default.png ファイルを作成しました(9 [ページの「アプリケーションのアイコ](#page-11-0) [ンアートと起動画面アートの作成」を](#page-11-0)参照)。この PNG ファイルは、アプリケーションのロード中に、起動画面イメージの 役割を果たします。iPhone でアプリケーションをテストしたときに、起動時にこの空の画面が表示されることに気づいた 方もいるでしょう。

このイメージを、アプリケーション (「Hello World!」)のスタートアップスクリーンと一致するように変更する必要があり ます。

- **1** iPhone デバイスでアプリケーションを開きます。最初の「Hello World」というテキストが表示されたら、ホームボタ ン(画面の下)を長押しします。ホームボタンを押したまま、電源 / スリープボタン(iPhone の上部)を押します。こ れでスクリーンショットが撮影され、カメラロールに送信されます。
- **2** iPhoto またはその他の写真転送アプリケーションから、このスクリーンショットイメージを開発コンピューターに転送 します(Mac OS では、イメージキャプチャアプリケーションも使用できます)。

スクリーンショットイメージは、次の手順で開発コンピューターにメールで送信することもできます。

- 写真アプリケーションを開きます。
- カメラロールを開きます。
- キャプチャしたスクリーンショットイメージを開きます。
- そのイメージをタップして、左下隅の転送(矢印)ボタンをタップします。「写真をメール」ボタンをクリックしてイ メージを自分宛に送信します。
- 3 Default.png ファイル (開発ディレクトリ内)を、PNG 形式のスクリーンショットイメージに置き換えます。
- **4** アプリケーションを再コンパイルして(10 ページの「IPA [ファイルのコンパイル」を](#page-12-0)参照)、iPhone に再インストール します。

これで、アプリケーションのロード時に新しいスタートアップスクリーンが使用されます。

注意:サイズが正しければ(320 x 480 ピクセル)、どのようなアートでも、Default.png ファイルとして作成できます。た だし、多くの場合には、Default.png イメージには、アプリケーションの初期状態と同じイメージを使用することをお勧め します。

# <span id="page-15-0"></span>第 **2** 章: **iPhone** アプリケーションのコンパイル とデバッグ

Packager for iPhone を使用して iPhone アプリケーションをコンパイルできます。Flash Professional CS5 には Packager for iPhone が付属しています。

アプリケーションは開発コンピューターでデバッグできます。また、デバッグ版を iPhone にインストールし、Flash Professional CS5 で trace() 出力を受け取ることができます。

iPhone アプリケーションの構築方法を最初から最後まで説明するチュートリアルについては、8 [ページの「](#page-10-1)Flash Professional CS5 での [Hello World iPhone](#page-10-1) アプリケーションの作成」を参照してください。

### <span id="page-15-2"></span><span id="page-15-1"></span>**iPhone** のアイコンと起動画面イメージ

すべての iPhone アプリケーションには、iTunes アプリケーションと iPhone のユーザーインターフェイスに表示されるア イコンがあります。

#### **iPhone** アプリケーションアイコン

iPhone アプリケーション用に次のアイコンを定義します。

- 29 × 29 ピクセルのアイコン このアイコンは iPhone および iPod Touch のスポットライト検索結果で使用されます。
- 48 x 48 ピクセルのアイコン このアイコンは iPad のスポットライト検索結果で使用されます。
- 57 × 57 ピクセルのアイコン このアイコンは iPhone および iPod Touch のホーム画面に表示されます。
- 72 x 72 ピクセルのアイコン(オプション)- このアイコンは iPad のホーム画面に表示されます。
- 512 × 512 ピクセルのアイコン このアイコンは iTunes に表示されます。512 ピクセルの PNG ファイルが使用される のは、開発版のアプリケーションをテストする場合のみです。Apple App Store に最終版のアプリケーションを送信する 場合、512 イメージは別途 JPG ファイルとして送信します。このイメージは IPA には含まれません。

Flash Professional CS5 では、iPhone 設定ダイアログボックスの「アイコン」タブでこれらのアイコンを追加します。[15](#page-17-3)  ページの「Flash Professional CS5 における iPhone [アプリケーションプロパティの設定」](#page-17-3)を参照してください。

アプリケーション記述ファイルにアイコンの場所を追加することもできます。

<icon>

```
<image29x29>icons/icon29.png</image29x29> 
<image57x57>icons/icon57.png</image57x57> 
<image72x72>icons/icon72.png</image72x72> 
<image512x512>icons/icon512.png</image512x512>
```
#### </icon>

アイコンのグレア効果は、iPhone によって追加されます。効果をソースイメージに追加する必要はありません。デフォル トのグレア効果を取り消すには、アプリケーション記述ファイルの InfoAdditions エレメントに以下を追加します。

```
<InfoAdditions> 
     \langle ! [CDATA \overline{[}<key>UIPrerenderedIcon</key> 
          <true/> 
     ]]> 
</InfoAdditions>
```
17 [ページの「アプリケーション記述ファイルにおける](#page-19-1) iPhone アプリケーションプロパティの設定」を参照してください。

#### 起動画面アート(**Default.png**)

すべての iPhone アプリケーションで、アプリケーションが iPhone にロードされる間、起動画面イメージが表示されます。 起動画面イメージは Default.png という名前の PNG ファイルで定義します。メインの開発ディレクトリに、Default.png という名前の PNG ファイルを作成します(このファイルはサブディレクトリに入れないでください。必ず、大文字のDを 使用した Default.png という名前を付けてください)。

Default.png ファイルは、アプリケーションの起動時のモード(縦長または横長)やフルスクリーンモードであるかどうか にかかわらず、320 x 480 ピクセル(幅 x 高さ)です。

アプリケーションの起動時のモードが横長モードの場合は、縦長モードのアプリケーションと同じサイズを使用します。つ まり、320 x 480 ピクセル (幅 x 高さ) です。ただし、PNG ファイルでアートワークを反時計回りに 90° 回転させます。横 長モードでは、PNG アートの左側が iPhone 画面の上部に該当します(アプリケーションの起動時のモード設定について は、15 ページの「iPhone [アプリケーション設定」を](#page-17-0)参照してください)。

フルスクリーンモード以外のアプリケーションでは、デフォルトのイメージアートの上部 20 ピクセルは無視されます。 iPhone では、デフォルトイメージの上部、幅 20 ピクセルの矩形部分に、ステータスバーが表示されます。横長モードのア プリケーションでは、この領域は、Default.png ファイルの左側、幅 20 ピクセルの矩形部分(横長モードで上部に表示され ている)に該当します。縦長モードのアプリケーションでは、この領域は、Default.png ファイルの上部、幅 20 ピクセルの 矩形部分に該当します。

ほとんどのアプリケーションでは、Default.png イメージはアプリケーションの起動画面と同じになります。アプリケー ションの起動画面のスクリーンショットを作成するには:

- **1** アプリケーションを iPhone で開きます。ユーザーインターフェイスの最初の画面が表示されたら、画面の下にある ホームボタンを長押しします。ホームボタンを押したまま、電源 / スリープボタン (iPhone デバイスの上部)を押しま す。これでスクリーンショットが撮影され、カメラロールに送信されます。
- **2** iPhoto またはその他の写真転送アプリケーションから、このスクリーンショットイメージを開発コンピューターに転送 します(Mac OS では、イメージキャプチャアプリケーションも使用できます)。

スクリーンショットイメージは、次の手順で開発コンピューターにメールで送信することもできます。

- 写真アプリケーションを開きます。
- カメラロールを開きます。
- キャプチャしたスクリーンショットイメージを開きます。
- そのイメージをタップして、左下隅の転送(矢印)ボタンをタップします。「写真をメール」ボタンをクリックしてイ メージを自分宛に送信します。

注意:サイズさえ正しければ、どのようなアートでも、Default.png ファイルとして作成できます。ただし、多くの場合に は、Default.png イメージには、アプリケーションの初期状態と同じイメージを使用することをお勧めします。

アプリケーションが複数の言語にローカライズされる場合は、Default.png イメージにテキストを含めないでください。 Default.png は静的であり、テキストが他の言語に適合しません。

Flash Professional CS5 では、iPhone 設定ダイアログボックスの「含めるファイル」リストに、Default.png ファイルを 必ず追加してください。15 ページの「Flash Professional CS5 における iPhone [アプリケーションプロパティの設定」](#page-17-3)を参 照してください。

コマンドラインで PFI アプリケーションを使用してコンパイルする場合は、含まれているアセットのリスト内のこのファイ ルを参照してください。21 ページの「コマンドラインからの iPhone [アプリケーションインストーラーファイルの作成」](#page-23-2)を 参照してください。

## <span id="page-17-2"></span><span id="page-17-0"></span>**iPhone** アプリケーション設定

アプリケーション設定には次の設定が含まれます。

- アプリケーション名
- IPA ファイル名
- アプリケーションのバージョン
- アプリケーションの起動画面の方向、および iPhone 回転時に画面の方向が自動的に回転するかどうか
- 起動画面がフルスクリーンかどうか
- アプリケーションのアイコンに関する情報
- ハードウェアアクセラレーションに関する情報

Flash Professional CS5 でアプリケーション設定を編集できます。

アプリケーション記述ファイルでアプリケーション設定を編集することもできます。アプリケーション記述ファイルは、ア プリケーションの設定を含む XML ファイルです。

### <span id="page-17-3"></span><span id="page-17-1"></span>**Flash Professional CS5** における **iPhone** アプリケーションプロパティの設定

Flash Professional CS5 の iPhone 設定ダイアログボックスを使用すると、iPhone アプリケーションの様々な基本プロパ ティを定義できます。

iPhone 設定ダイアログボックスを開くには:

◆ ファイル/iPhone設定を選択します。

#### 「一般」タブ

- 「一般」タブには、iPhone に関連する次の設定が含まれています。
- 出力ファイル iPhone のアプリケーションアイコンの下に表示されるアプリケーションの名前です。出力ファイル名に はプラス記号(+)を含めないでください。
- アプリケーション名 iPhone のアプリケーションアイコンの下に表示されるアプリケーションの名前です。アプリケー ション名にはプラス記号(+)を含めないでください。
- バージョン インストールしているアプリケーションのバージョンを確認できます。このバージョン番号は、iPhone ア プリケーションの CFBundleVersion として使用されます。この番号は、nnnnn[.nn[.nn]] のような形式になります。 ここで n は 0 ~ 9 の数値、角括弧はオプションの構成要素を示します。例えば、1、1.0、1.0.1 のようになります。 iPhone バージョンには数値および小数点のみを含める必要があります。iPhone バージョンに含めることのできる小数 点は 2 つまでです。
- 起動時の縦横比 アプリケーションの起動時の縦横比(縦長モードまたは横長モード)
- フルスクリーンモードにする アプリケーションでフルスクリーンを使用するか、iPhone ステータスバーを表示するか。
- 自動回転を有効にする iPhone の向きを変更したときに、アプリケーションの表示コンテンツを自動的に回転させるに は、このオプションを選択します。

自動回転の使用時に最適な結果を得るために、ActionScript コードを追加して Stage の align プロパティを次のように設 定します。

stage.align = StageAlign.TOP LEFT; stage.scaleMode = StageScaleMode.NO\_SCALE;

- レンダリング iPhone での表示オブジェクトのレンダリング方法。
	- CPU アプリケーションは CPU を使用してすべての表示オブジェクトをレンダリングします。ハードウェアアクセ ラレーションは使用されません。
	- GPU アプリケーションは iPhone の GPU を使用してビットマップを合成します。
	- 自動 この機能は実装されていません。

詳しくは、35 [ページの「ハードウェアアクセラレーション」を](#page-37-3)参照してください。

• 含めるファイル - iPhone アプリケーションにパッケージ化するすべてのファイルとディレクトリを追加します。メイン SWF ファイルおよびアプリケーション記述ファイルはデフォルトで含まれています。他に必要なアセットがある場合 は、それらを「含めるファイル」リストに追加します。起動画面アートファイル (Default.png) は、「含めるファイル」 リストに必ず追加してください。

#### 「デプロイ」タブ

「デプロイ」タブには、アプリケーションの署名設定およびコンパイル設定が含まれます。

- iPhone 電子署名 P12 証明書ファイルと証明書のパスワードを指定します。Apple iPhone 証明書を .p12 形式に変換す る必要があります。詳しくは、4 ページの「Apple [から開発ファイルを入手」](#page-6-2)を参照してください。
- プロビジョニングファイル Apple から入手した、このアプリケーション用のプロビジョニングファイルを指定します。 詳しくは、4 ページの「Apple [から開発ファイルを入手」](#page-6-2)を参照してください。
- アプリケーション ID アプリケーションを一意に識別します。プロビジョニングファイルが特定のアプリケーション ID に関連付けられている場合は、Flash Professional CS5 によってこのフィールドが設定されます。ユーザーは編集できま せんそれ以外の場合は、プロビジョニングプロファイルで複数の(ワイルドカード)アプリケーション ID を使用できま す。Apple に提供したアプリケーション ID のワイルドカードパターンに一致するアプリケーション ID を指定します。
	- 例えば、Apple アプリケーション ID が com.myDomain.\* の場合、iPhone 設定ダイアログボックスのアプリケー ション ID は、com.myDomain で始まる必要があります(例えば、com.myDomain.myApp または com.myDomain.app22 などです)。
	- Apple アプリケーション ID が \* の場合は、有効な文字であればどのような文字列でも iPhone 設定ダイアログボッ クスのアプリケーション ID に使用できます。

プロビジョニングプロファイルに関連付けられている Apple アプリケーション ID (またはアプリケーション ID のワイ ルドカードパターン)は、iPhone Dev Center (<http://developer.apple.com/iphone>)で確認できます。iPhone デベ ロッパープログラムポータルのプロビジョニングセクションに移動してください。

重要:Apple アプリケーション ID の先頭の文字列は無視してください。Apple ではこの文字列をバンドルシード ID と 呼んでいます。例えば、Apple でアプリケーション ID が 96LPVWEASL.com.example.bob.myApp と表示されている 場合は、96LPVWEASL を無視し、com.example.bob.myApp をアプリケーション ID として使用します。Apple でア プリケーション ID が 5RM86Z4DJM.\* と表示されている場合は、5RM86Z4DJM を無視します(これはワイルドカー ドアプリケーション ID です)。

- iPhone デプロイタイプ:
	- クイックパブリッシュ デバイスでのテスト用 開発 iPhone でアプリケーションのテスト用のバージョンを迅速にコ ンパイルするには、このオプションを選択します。
	- デバイスのデバッグを目的としたクイックパブリッシュ 開発 iPhone でアプリケーションのデバッグ用のバージョ ンを迅速にコンパイルするには、このオプションを選択します。このオプションを使用すると、Flash Professional CS5 のデバッガーは、iPhone アプリケーションから trace() を受け取ることができます(24 [ページの「](#page-26-0)iPhone アプ [リケーションのデバッグ」](#page-26-0)を参照してください)。
	- デプロイ アドホック アドホックデプロイ用にアプリケーションを作成するには、このオプションを選択します。 Apple iPhone デベロッパーセンターを参照してください。

• デプロイ - Apple App Store - Apple App Store にデプロイする最終版の IPA ファイルを作成するには、このオプ ションを選択します。

#### 「アイコン」タブ

「アイコン」タブでは、29 x 29 ピクセルのアイコンイメージ、48 x 48 ピクセルのアイコンイメージ、57 x 57 ピクセルのア イコンイメージ、72 x 72 ピクセルのアイコンイメージ、および 512 x 512 ピクセルのアイコンイメージの場所を指定しま す。13 ページの「iPhone [のアイコンと起動画面イメージ」を](#page-15-1)参照してください。

注意:48 x 48 ピクセルおよび 72 x 72 ピクセル用のオプションは、Flash Professional CS5 に付属する Packager for iPhone Preview バージョンには含まれていません。Flash Professional CS5 でヘルプ/アップデートを選択してこれらのオ プションを追加してください。

### <span id="page-19-1"></span><span id="page-19-0"></span>アプリケーション記述ファイルにおける **iPhone** アプリケーションプロパティの 設定

アプリケーション記述ファイルは、アプリケーション名、バージョン、著作権、その他の設定など、アプリケーション全体 のプロパティを含む XML ファイルです。

Flash Professional CS5 では、iPhone 設定ダイアログボックスの設定に基づいて、アプリケーション記述ファイルが生成 されます。ただし、テキストエディターでアプリケーション記述ファイルを編集することもできます。生成されたアプリ ケーション記述ファイルには、プロジェクト名に「-app.xml」を追加した名前が付けられます。例えば、HelloWorld プロ ジェクトには、HelloWorld-app.xml という名前のアプリケーション記述ファイルが生成されます。Flash Professional CS5 の iPhone 設定ダイアログボックスでサポートされていない設定を定義する場合は、アプリケーション記述ファイルを 編集します。例えば、InfoAdditions エレメントを定義して、アプリケーションの info.Plist 設定を定義することができます。

重要:Flash Professional CS5 のダイアログボックスが開いている間は、アプリケーション記述ファイルを編集しないでく ださい。アプリケーション記述ファイルの変更内容は、iPhone 設定ダイアログボックスを開く前に保存します。

アプリケーション記述ファイルの例を次に示します。

#### PACKAGER FOR IPHONE **18 iPhone** アプリケーションのコンパイルとデバッグ

```
<?xml version="1.0" encoding="UTF-8"?> 
<application xmlns="http://ns.adobe.com/air/application/2.0"> 
    <id>com.example.HelloWorld</id> 
    <filename>HelloWorld</filename> 
    <name>Hello World</name> 
    <version>v1</version> 
    <initialWindow> 
        <renderMode>gpu</renderMode>
        <content>HelloWorld.swf</content> 
        <fullScreen>true</fullScreen> 
        <aspectRatio>portrait</aspectRatio> 
        <autoOrients>true</autoOrients> 
    </initialWindow> 
    <supportedProfiles>mobileDevice desktop</supportedProfiles> 
    <icon> 
        <image29x29>icons/icon29.png</image29x29> 
        <image57x57>icons/icon57.png</image57x57> 
        <image512x512>icons/icon512.png</image512x512> 
    </icon> 
    <iPhone> 
        <InfoAdditions> 
            <![CDATA[ 
                 <key>UIStatusBarStyle</key> 
                 <string>UIStatusBarStyleBlackOpaque</string> 
                 <key>UIRequiresPersistentWiFi</key> 
                 <string>NO</string> 
            11</InfoAdditions> 
    </iPhone>
```
</application>

このアプリケーション記述ファイルの設定の詳細は次のとおりです。

• <application> エレメントには、iPhone アプリケーションの構築に必要な AIR 2.0 の名前空間を指定する必要がありま す。

**<application xmlns="http://ns.adobe.com/air/application/2.0">** 

```
• <id> エレメント:
```
**<id>com.example.as3.HelloWorld</id>** アプリケーションを一意に識別するアプリケーション ID。推奨される形式 は、「com.company.AppName」などのピリオド区切りの逆 DNS スタイルのストリングです。コンパイラーは、この値 を、iPhone アプリケーションのバンドル ID として使用します。

プロビジョニングファイルが特定のアプリケーション ID に関連付けられている場合は、該当するアプリケーション ID をこのエレメントで使用します。Apple アプリケーション ID の先頭部分(バンドルシード ID と呼ばれる)に割り当て られている文字列は無視します。例えば、プロビジョニングプロファイルのアプリケーション ID が

96LPVWEASL.com.example.bob.myApp の場合、アプリケーション記述ファイルでは、com.example.bob.myApp をアプリケーション ID として使用します。

プロビジョニングプロファイルで複数の(ワイルドカード)アプリケーション ID を使用できる場合、そのアプリケー ション ID の末尾はアスタリスクです(5RM86Z4DJM.\* など)。Apple に提供したアプリケーション ID のワイルドカー ドパターンに一致するアプリケーション ID を指定します。

- 例えば、Apple アプリケーション ID が com.myDomain.\* の場合、アプリケーション記述ファイルのアプリケー ション ID は、com.myDomain で始まる必要があります。com.myDomain.myApp または com.myDomain.app22 のようなアプリケーション ID を指定できます。
- Apple アプリケーション ID が \* の場合は、有効な文字であればどのような文字列でもアプリケーション記述ファイ ルのアプリケーション ID に使用できます。

プロビジョニングプロファイルに関連付けられている Apple アプリケーション ID(またはアプリケーション ID のワイ ルドカードパターン)は、iPhone Dev Center (<http://developer.apple.com/iphone>)で確認できます。iPhone デベ ロッパープログラムポータルのプロビジョニングセクションに移動してください。

重要:Apple アプリケーション ID の先頭の文字列は無視してください。Apple ではこの文字列をバンドルシード ID と 呼んでいます。例えば、Apple でアプリケーション ID が 5RM86Z4DJM.\* と表示されている場合は、5RM86Z4DJM を無視します(これはワイルドカードアプリケーション ID です)。ご使用のアプリケーション ID が Apple では 96LPVWEASL.com.example.bob.myApp と表示されている場合は、96LPVWEASL を無視し、 com.example.bob.myApp をアプリケーション ID として使用します。

• <filename> エレメント:

**<filename>HelloWorld</filename>** iPhone インストーラーファイルに使用する名前。ファイル名にはプラス記号 (+)を含めないでください。

• <name> エレメント:

**<name>Hello World</name>** iTunes アプリケーションおよび iPhone に表示されるアプリケーションの名前。名前 にはプラス記号(+)を含めないでください。

• <version> エレメント:

**<version>1.0</version>** インストールしているアプリケーションのバージョンをユーザーが確認できるようにします。 このバージョン番号は、iPhone アプリケーションの CFBundleVersion として使用されます。この番号は、 nnnnn[.nn[.nn]] のような形式になります。ここで n は 0 ~ 9 の数値、角括弧はオプションの構成要素を示します。例 えば、1、1.0、1.0.1 のようになります。iPhone バージョンには数値および小数点のみを含める必要があります。 iPhone バージョンに含めることのできる小数点は 2 つまでです。

• <initialWindow> エレメントには、アプリケーションの初期画面のプロパティを指定する、次の子エレメントが含まれま す。

**<content>HelloWorld.swf</content>** iPhone アプリケーションにコンパイルされるルート SWF ファイルを識別し ます。

**<visible>true</visible>** これは必須の設定です。

**<fullScreen>true</fullScreen>** アプリケーョンが iPhone の画面全体を使用することを指定します。

<aspectRatio>portrait</aspectRatio> アプリケーションの起動時の縦横比が横長モードではなく縦長モードであるこ とを指定します。アプリケーションの初期ウィンドウを定義する Default.png ファイルは、この設定にかかわらず、幅 320 ピクセル、高さ 480 ピクセルにする必要があります (13 ページの「iPhone [のアイコンと起動画面イメージ」を](#page-15-1)参照 してください)。

**<autoOrients>true</autoOrients>**(オプション)デバイス自体の向きが変わったときに、アプリケーションのコン テンツの向きを自動的に変えるかどうかを指定します。デフォルト値は true です。表示方向の自動変更は、Stage オブ ジェクトによって送出される orientationChanging イベントの preventDefault() メソッドを呼び出すことによってキャンセ ルできます。詳しくは、「[スクリーンの向きの設定および検出](http://help.adobe.com/ja_JP/as3/dev/WS5b3ccc516d4fbf351e63e3d118676a47e0-8000.html#WS789ea67d3e73a8b220f0e28f123c3c58a85-8000)」を参照してください。

自動回転の使用時に最適な結果を得るために、Stage の align プロパティを次のように設定します。

```
stage.align = StageAlign.TOP_LEFT; 
stage.scaleMode = StageScaleMode.NO_SCALE;
```
**<renderMode>gpu</renderMode>**(オプション)アプリケーションによって使用されるレンダリングモードです。 次の 3 つの設定が可能です。

- cpu アプリケーションは CPU を使用してすべての表示オブジェクトをレンダリングします。ハードウェアアクセラ レーションは使用されません。
- gpu アプリケーションは iPhone の GPU を使用してビットマップを合成します。
- auto この機能は実装されていません。

詳しくは、35 [ページの「ハードウェアアクセラレーション」](#page-37-3)を参照してください。

• <profiles> エレメント:

**<profiles>mobileDevice</profiles>** モバイルデバイスプロファイルにコンパイルされるようにアプリケーションを制 限します。このプロファイルで現在サポートされるのは、iPhone アプリケーションのみです。次の 3 つのプロファイル がサポートされます。

- desktop デスクトップ AIR アプリケーションです。
- extendedDesktop ネイティブプロセス API のサポートを含むデスクトップ AIR アプリケーションです。
- mobileDevice モバイルデバイス用の AIR アプリケーションです。現在サポートされているモバイルデバイスは iPhone のみです。

アプリケーションを特定のプロファイルに限定すると、他のプロファイルにコンパイルされるのを防ぐことができます。 プロファイルを指定しない場合は、これらの任意のプロファイル用にアプリケーションをコンパイルできます。 <profiles> エレメントで、複数のプロファイルをスペースで区切って指定することができます。

必ず、mobileDevice をサポートされるプロファイルとして含めてください(または、<profiles> エレメントを空のままに します)。

• <icon> エレメントには、アプリケーションで使用するアイコンを指定する、次の子エレメントが含まれます。

**<image29x29>icons/icon29.png</image29x29>** スポットライト検索結果で使用するイメージです。

**<image48x48>icons/icon48.png</image48x48>** iPad でのスポットライト検索結果で使用するイメージです。

**<image57x57>icons/icon57.png</image57x57>** iPhone および iPod Touch のホーム画面で使用するイメージです。

**<image72x72>icons/icon72.png</image72x72>** iPad ホーム画面で使用するイメージです。

**<image512x512>icons/icon512.png</image512x512>** iTunes アプリケーションで使用するイメージです。

Packager for iPhone ツールは、アプリケーション記述ファイル内で示される 29、57 および 512 の各種アイコンを使用 します。各アイコンはそれぞれ、Icon-Small.png、Icon.png、および iTunesArtwork と呼ばれるファイルにコピーさ れます。このコピーが行われないようにするには、これらのファイルを直接パッケージします。アプリケーション記述 ファイルを格納しているディレクトリにファイルを配置し、正しいファイル名とパスをリストして直接パッケージしま す。

512 イメージは、内部テスト専用です。アプリケーションを Apple に送信するときは、512 イメージは別途送信します。 このイメージは IPA には含まれません。512 イメージが iTunes で正常に表示されるように指定してから送信してくださ い。

• <iPhone> エレメントには、iPhone に固有の設定を指定するための、次の子エレメントが含まれます。

**<InfoAdditions></InfoAdditions>** アプリケーションの Info.plist 設定として使用するキーと値のペアを指定する、 次の子エレメントが含まれます。

```
<![CDATA[ 
    <key>UIStatusBarStyle</key> 
    <string>UIStatusBarStyleBlackOpaque</string> 
    <key>UIRequiresPersistentWiFi</key> 
    <string>NO</string>
```
 $]$ ] >

この例では、これらの子エレメントが、アプリケーションのステータスバーのスタイルを設定しています。また、アプリ ケーションに永続的な Wi-Fi アクセスが不要であることを示しています。

InfoAdditions の設定は、CDATA タグで囲まれています。

iPad をサポートするためには、UIDeviceFamily にキーおよび値の設定を含めてください。UIDeviceFamily 設定は string の配列です。各 string ではサポートするデバイスを定義します。<string>1</string> 設定は、iPhone および iPod Touch のサポートを定義します。<string>2</string> 設定は、iPad のサポートを定義します。<string>3</string> 設定は、tvOS のサポートを定義します。これらの設定の一方のみを指定した場合、そのデバイス群のみがサポートされます。例えば、 次の設定では iPad のサポートのみに限定されます。

```
<key>UIDeviceFamily</key> 
    <array> 
        <string>2</string> 
    </array>>
```
次の場合は、両方のデバイス群(iPhone/iPod Touch と iPad)のサポートが設定されます。

```
<key>UIDeviceFamily</key> 
<array> 
    <string>1</string> 
    <string>2</string> 
</array>
```
Info.plist のその他の設定について詳しくは、Apple の開発ドキュメントを参照してください。

## <span id="page-23-1"></span><span id="page-23-0"></span>**iPhone** アプリケーションインストーラー(**IPA**)ファイルの コンパイル

Packager for iPhone を使用して ActionScript 3.0 アプリケーションをコンパイルし、IPA インストーラーファイルを作成 します。

### <span id="page-23-3"></span>**Flash Professional CS5** に付属する **Packager for iPhone** を使用した **iPhone**  アプリケーションインストーラーファイルの作成

Flash Professional CS5 に付属する Packager for iPhone を使用するには:

- **1** ファイル/パブリッシュを選択します。
- **2** iPhone 設定ダイアログボックスで、すべての設定の値を指定したことを確認します。「デプロイ」タブで、正しいオプ ションを選択したことを確認します。15 ページの「[Flash Professional CS5](#page-17-3) における iPhone アプリケーションプロパ [ティの設定」を](#page-17-3)参照してください。
- **3** 「パブリッシュ」ボタンをクリックします。

Packager for iPhone によって、iPhone アプリケーションインストーラー(IPA)ファイルが生成されます。IPA ファイル のコンパイルには数分かかる場合があります。

Packager for iPhone をコマンドラインから実行することもできます。21 [ページの「コマンドラインからの](#page-23-2) iPhone アプリ [ケーションインストーラーファイルの作成」](#page-23-2)を参照してください。

### <span id="page-23-2"></span>コマンドラインからの **iPhone** アプリケーションインストーラーファイルの作成

Packager for iPhone はコマンドラインから実行できます。Packager for iPhone は、SWF ファイルのバイトコードおよび 他のソースファイルをネイティブ iPhone アプリケーションに変換します。

- **1** コマンドシェルまたは端末を開き、iPhone アプリケーションのプロジェクトフォルダーに移動します。
- **2** 次に、pfi ツールを使用して IPA ファイルを作成します。次の構文を使用します。

pfi -package -target [ipa-test ipa-debug ipa-app-store ipa-ad-hoc] -provisioning-profile **PROFILE\_PATH SIGNING\_OPTIONS TARGET\_IPA\_FILE APP\_DESCRIPTOR SOURCE\_FILES**

参照 pfi を、pfi アプリケーションへのフルパスを含むように変更します。pfi アプリケーションは、Flash Professional CS5 インストールディレクトリの pfi/bin サブディレクトリにインストールされます。

作成する iPhone アプリケーションのタイプに対応する -target オプションを選択します。

- -target ipa-test 開発 iPhone でアプリケーションのテスト用のバージョンを迅速にコンパイルするには、このオプ ションを選択します。
- -target ipa-debug 開発 iPhone でアプリケーションのデバッグ用のバージョンをコンパイルするには、このオプ ションを選択します。このオプションを選択すると、デバッグセッションを使用して、iPhone アプリケーションか ら trace() 出力を受け取ることができます。

次のいずれかの -connect オプション(CONNECT\_OPTIONS)を含めて、デバッガを実行する開発コンピューターの IP アドレスを指定できます。

- -connect アプリケーションは、アプリケーションのコンパイルに使用している開発コンピューター上のデバッグ セッションに接続しようとします。
- -connect IP\_ADDRESS アプリケーションは、指定した IP アドレスのコンピューター上のデバッグセッションに 接続しようとします。次に、例を示します。

-target ipa-debug -connect 192.0.32.10

• -connect HOST\_NAME - アプリケーションは、指定したホスト名のコンピューター上のデバッグセッションに接 続しようとします。次に、例を示します。

-target ipa-debug -connect bobroberts-mac.example.com

注意:-connect オプションは、Flash Professional CS5 に付属する Packager for iPhone Preview には含まれていま せん。Flash Professional CS5 でヘルプ/アップデートを選択して、Packager for iPhone を更新してください。

-connect オプションは必須ではありません。指定しない場合は、実行されるデバッグアプリケーションはホストされ たデバッガーへの接続を試みません。

デバッグ接続が失敗した場合、アプリケーションはユーザーに、デバッグ用ホストマシンの IP アドレスを入力するよ うに求めるダイアログを表示します。デバイスが Wi-Fi に接続されていない場合、接続が失敗する可能性がありま す。また、デバイスが接続されていても、デバッグ用ホストマシンのファイアウォールに阻まれる場合に、接続が失 敗することがあります。

詳しくは、24 ページの「iPhone [アプリケーションのデバッグ」を](#page-26-0)参照してください。

また、-renderingdiagnostics オプションを含めて、GPU レンダリング診断機能を有効にすることができます。詳しく は、24 ページの「iPhone [アプリケーションのデバッグ」の](#page-26-0)、「GPU レンダリング診断を使用したデバッグ」を参照 してください。

- -target ipa-ad-hoc アドホックデプロイ用のアプリケーションを作成するには、このオプションを選択します。 Apple iPhone デベロッパーセンターを参照してください。
- -target ipa-app-store Apple App Store にデプロイする IPA ファイルの最終版を作成するには、このオプションを 選択します。

PROFILE\_PATH を、アプリケーション用プロビジョニングプロファイルへのパスで置き換えます。プロビジョニン グプロファイルについて詳しくは、4 ページの「Apple [から開発ファイルを入手」](#page-6-2)を参照してください。

SIGNING\_OPTIONS を、iPhone 開発用証明書およびパスワードを参照するように置き換えます。次のシンタックス を使用します。

-storetype pkcs12 -keystore **P12\_FILE\_PATH** -storepass **PASSWORD**

**P12\_FILE\_PATH** を、P12 証明書ファイルへのパスに置き換えます。**PASSWORD** を、証明書のパスワードに置 き換えます(後述の例を参照)。P12 証明書ファイルについて詳しくは、7 ページの「P12 [ファイルへの開発用証明書](#page-9-1) [の変換」](#page-9-1)を参照してください。

APP\_DESCRIPTOR を、アプリケーション記述ファイルを参照するように置き換えます。

SOURCE\_FILES を、プロジェクトのメインの SWF ファイルを参照するように置き換え、その他に含めるアセットを その後ろに追加します。Flash CS5 のアプリケーション設定ダイアログボックスまたはカスタムアプリケーション記 述ファイルで定義したすべてのアイコンファイルのパスを含めます。また、起動画面アートファイル(Default.png) も追加します。

次の例について考えます。

pfi -package -target ipa-test -storetype pkcs12 -keystore "/Users/Jeff/iPhoneCerts/iPhoneDeveloper\_Jeff.p12" -storepass dfb7VKL19 "HelloWorld.ipa" "HelloWorldapp.xml" "HelloWorld.swf" "Default.png" "icons/icon29.png" "icons/icon57.png" "icons/icon512.png"

この場合、以下のものを使用して HelloWorld.ipa ファイルがコンパイルされます。

- 証明書パスワード dfb7VKL19 を使用する特定の PKCS#12 証明書
- HelloWorld-app.xml アプリケーション記述ファイル
- ソースの HelloWorld.swf ファイル
- 特定の Default.png ファイルおよびアイコンファイル

pfi アプリケーションは、アプリケーション記述ファイル、SWF ファイルおよびその他のアセットに基づいて、アプリケー ションを IPA ファイルにコンパイルします。

Mac OS では、キーチェーンに格納されている証明書を使用できます。これを行うには、以下のオプションを pfi コマンド に追加します。

-alias **ALIAS\_NAME** -storetype KeychainStore -providerName Apple

ALIAS NAME を、使用する証明書のエイリアスに置き換えます。Mac のキーチェーンに格納されている証明書を指定す る場合は、証明書ファイルの場所を指定する代わりに、このエイリアスを指定します。

## <span id="page-25-1"></span><span id="page-25-0"></span>**iPhone** アプリケーションのインストール

開発用アプリケーションを iPhone にインストールするには、iPhone にプロビジョニングプロファイルを追加してから、ア プリケーションをインストールします。

#### **iPhone** へのプロビジョニングプロファイルの追加

iPhone にプロビジョニングプロファイルを追加するには:

**1** iTunes で、ファイル/ライブラリに追加を選択します。次に、プロビジョニングプロファイル(ファイル名の拡張子が mobileprovision のファイル)を選択します。

iPhone がプロビジョニングプロファイルに追加されていることを確認してください。プロビジョニングプロファイルは Apple iPhone Dev Center サイト(<http://developer.apple.com/iphone>)で管理できます。このサイトの iPhone デベ ロッパープログラムポータルセクションに移動してください。開発用証明書のインストール先のデバイス一覧を管理する には、「Devices」リンクをクリックします。プロビジョニングプロファイルを管理するには、「Provisioning」リンクを クリックします。

**2** iPhone をコンピューターに接続して同期します。

プロビジョニングプロファイルの取得について詳しくは、4 ページの「Apple [から開発ファイルを入手」](#page-6-2)を参照してくださ い。

#### アプリケーションのインストール

開発用アプリケーションのインストール方法は、他の IPA ファイルをインストールする場合と同じです。

- **1** アプリケーションのバージョンが以前にインストールされている場合は、そのアプリケーションをデバイスおよび iTunes のアプリケーションリストから削除します。
- **2** 以下のいずれかの方法で、iTunes にアプリケーションを追加します。
	- ファイルメニューから、「ライブラリに追加」コマンドを選択します。IPA ファイルを選択して、「開く」ボタンをク リックします。
	- IPA ファイルをダブルクリックします。
	- IPA ファイルを iTunes ライブラリにドラッグします。
- **3** iPhone を、コンピューターの USB ポートに接続します。
- **4** iTunes で、このデバイスの「アプリケーション」タブを確認し、インストールするアプリケーションのリストで該当す るアプリケーションが選択されていることを確認します。
- **5** iPhone を同期します。

#### アプリケーションのインストールに関する問題のトラブルシューティング

アプリケーションのインストール時に iTunes でエラーが表示された場合は、以下について確認してください。

- デバイス ID がプロビジョニングプロファイルに追加されていることを確認します。
- プロビジョニングプロファイルを確実にインストールするには、プロビジョニングプロファイルを iTunes にドラッグす るか、ファイル/ライブラリに追加コマンドを使用します。

また、アプリケーションのアプリケーション ID が Apple アプリケーション ID と一致することを確認します。

- 例えば、Apple アプリケーション ID が com.myDomain.\* の場合、アプリケーション記述ファイルのアプリケーション ID または iPhone 設定ダイアログボックスの「アプリケーション ID」は、com.myDomain で始まる必要があります (com.myDomain.anythinghere など)。
- Apple アプリケーション ID が com.myDomain.myApp の場合、アプリケーション記述ファイルまたは Flash Professional CS5 ユーザーインターフェイスのアプリケーション ID は、com.myDomain.myApp である必要がありま す。
- Apple アプリケーション ID が \* の場合は、アプリケーション記述ファイルまたは Flash Professional CS5 ユーザーイ ンターフェイスのアプリケーション ID には、任意の ID を使用できます。

アプリケーションのアプリケーション ID は、Flash Professional CS5 の iPhone 設定ダイアログボックスまたはアプリ ケーション記述ファイルで設定します。

## <span id="page-26-1"></span><span id="page-26-0"></span>**iPhone** アプリケーションのデバッグ

開発コンピューターの ADL でアプリケーションを実行しながら、アプリケーションをデバッグできます。iPhone 上でアプ リケーションをデバッグすることもできます。

iPhone 上でサポートされない AIR 機能の中には、(開発コンピューター上で) ADL を使用してアプリケーションをテスト する際に利用できるものがあります。デスクトップ上でコンテンツをテストする際にこれらの違いについて気を付けてくだ さい。詳しくは、28 [ページの「モバイルデバイスでサポートされていない](#page-30-3) ActionScript 3.0 API」を参照してください。

#### 開発コンピューターでのアプリケーションのデバッグ

開発コンピューターで Flash Professional CS5 を使用してアプリケーションをデバッグするには:

◆ デバッグ/ムービーをデバッグ/ AIR Debug Launcher (モバイル)を使用を選択します。

コマンドラインから ADL を呼び出してアプリケーションをデバッグすることもできます。シンタックスは次の通りです。

adl –profile mobileDevice **appDescriptorFile**

appDescriptorFile をアプリケーション記述ファイルへのパスに置き換えます。

-profile mobileDevice オプションを必ず指定してください。

#### **iPhone** でのアプリケーションのデバッグ

iPhone でアプリケーションをデバッグするには:

- **1** デバッグサポートを使用してアプリケーションをコンパイルします。
	- Flash Professional CS5 では、「デバイスのデバッグを目的としたクイックパブリッシュ」設定を使用してコンパイル します(21 ページの「[Flash Professional CS5](#page-23-3) に付属する Packager for iPhone を使用した iPhone アプリケーショ [ンインストーラーファイルの作成」](#page-23-3)を参照してください)。
	- PFI コマンドラインアプリケーションを使用する場合は、target ipa-debug オプションを指定してアプリケーションを コンパイルします(21 ページの「コマンドラインからの iPhone [アプリケーションインストーラーファイルの作成」](#page-23-2) を参照してください)。
- **2** アプリケーションを iPhone にインストールします。
- **3** iPhone で Wi-Fi を有効にし、開発コンピューターと同じネットワークに接続します。
- **4** 開発コンピューターでデバッグセッションを開始します。Flash Professional CS5 で、デバッグ/リモートデバッグセッ ションを開始/ ActionScript 3.0 を選択します。
- **5** iPhone でアプリケーションを実行します。

アプリケーションのデバッグ版で、開発コンピューターの IP アドレスを入力するように求められます。IP アドレスを入 力して、「OK」ボタンをタップします。開発コンピューターの IP アドレスを入手する手順を次に示します。

- Mac OS で、Apple メニューのシステム環境設定を選択します。システム環境設定ウィンドウで、ネットワークアイ コンをクリックします。ネットワーク環境設定ウィンドウに IP アドレスが表示されます。
- Windows で、コマンドラインセッションを開始し、ipconfig コマンドを実行します。

デバッグセッションで、アプリケーションからの trace() 出力が表示されます。

iPhone にインストールされているアプリケーションをデバッグする場合、Flash Professional CS5 では、すべてのデバッ グ機能(ブレークポイントの制御、コードのステップ実行、変数の監視など)をサポートします。

#### **GPU** レンダリング診断を使用したデバッグ

GPU レンダリング診断機能を使用すると、アプリケーションによるハードウェアアクセラレーション(GPU レンダリング モードを使用するアプリケーション向け)の使用状況を確認することができます。この機能を使用するには、コマンドライ ンで PFI ツールを使用してアプリケーションをコンパイルします。この際に、次のように -renderingdiagnostics オプション を含めます。

pfi -package -renderingdiagnostics -target ipa-debug -connect ...

-renderingdiagnostics フラグは -package フラグの次に指定する必要があります。

GPU レンダリング診断機能は、すべての表示オブジェクトに対して次の色の長方形を表示します。

• 青 - 表示オブジェクトはビットマップではないか、ビットマップとしてキャッシュされておらず、レンダリングされま す。

変更中ではない表示オブジェクトで繰り返し青が表示される場合、移動中の表示オブジェクトと交差している可能性があ ります。例えば、表示オブジェクトが、移動中の表示オブジェクトの背景である可能性があります。この表示オブジェク トをビットマップとしてキャッシュすることを検討してください。

キャッシュされているはずのオブジェクトで青が表示される場合は、GPU が適用できない効果をそのオブジェクトが使 用している可能性があります。このような効果には、特定のブレンドモード、色変換、scrollRect プロパティおよびマス クがあります。

また、GPU にアップロードされる表示オブジェクトがメモリの制限容量を超える場合にも、アプリケーションは青を表 示します。

アプリケーションは青の各長方形についてログメッセージを出力します。アプリケーションはこれらのメッセージを、他 の trace() ッセージやデバッグ出力メッセージと共に出力します。

• 緑 - 表示オブジェクトはビットマップであるか、ビットマップとしてキャッシュされていて、GPU へ初回のアップロー ドが実行されます。

表示オブジェクトに対して緑が繰り返し表示される場合、アプリケーション内のコードはその表示オブジェクトを再作成 しています。例えば、タイムラインが表示オブジェクトを作成するフレームに戻る場合に、このような状況が発生しま す。同じオブジェクトの再作成を防止するために、コンテンツを修正することを検討してください。

• 赤 - 表示オブジェクトはビットマップであるか、ビットマップとしてキャッシュされていて、GPU に再アップロードさ れます。

赤は、アプリケーションがビットマップ表現を再レンダリングする必要があるような状態で表示オブジェクトが変更され たタイミングで表示されます。例えば、cacheAsBitmapMatrix プロパティが設定されていない 2D オブジェクトは、拡大 / 縮小または回転時に再レンダリングされます。再レンダリングは、子表示オブジェクトが移動したり変更されたりした 場合にも発生します。

色の付いた各長方形は、4 つの画面再描画サイクルの間に色付けの理由が発生しない限り、このサイクルの実行後に消えま す。ただし、画面上で変更がない場合、この診断による色は変化しません。

例えば、ビットマップとしてキャッシュされないベクター背景の手前のビットマップ表示オブジェクト(バナナ)を考察し ます。バナナが最初にレンダリングされると、緑になります。背景が最初にレンダリングされると、青になります。

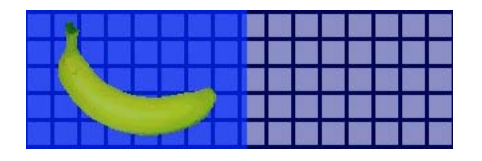

バナナが移動すると、CPU が背景を再レンダリングする必要があるため、背景上に青の陰影が表示されます。

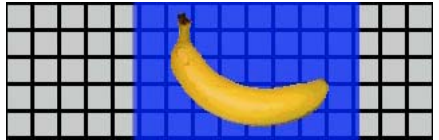

背景上の青の陰影は、GPU に送る必要のある、再描画された領域を表します。

ただし、背景がビットマップとしてキャッシュされている場合、バナナが移動しても、レンダリング診断機能は色を表示し ません。

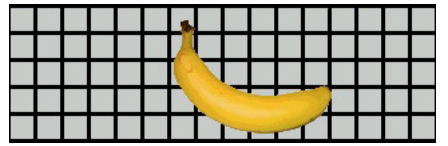

診断機能が色を表示しないのは、GPU が背景ビットマップを保持しているからです。GPU は CPU を使用せずに、バナナ と背景を合成することができます。

バナナが cacheAsBitmapMatrix プロパティを設定していない 2D 表示オブジェクトであるとします。この表示オブジェクト が回転(または拡大/縮小)すると、レンダリング診断機能は赤を表示します。これは、アプリケーションが新しいバー ジョンの表示オブジェクトを GPU にアップロードする必要があることを示しています。

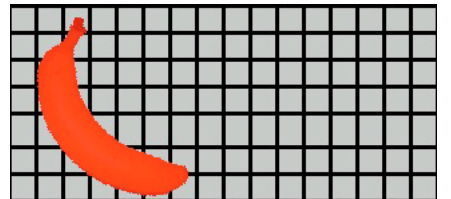

## <span id="page-29-1"></span><span id="page-29-0"></span>**App Store** への **iPhone** アプリケーションの送信

App Store にアプリケーションを送信するには:

**1** 配布証明書とプロビジョニングプロファイルを iPhone Dev Center Web サイト (<http://developer.apple.com/iphone/>)から入手します。

配布証明書は「iPhone Developer: XXX.cer」という名前が付けられています。XXX はユーザー名です。

詳しくは、4 ページの「Apple [から開発ファイルを入手」](#page-6-2)を参照してください。

**2** 配布証明書を P12 ファイルに変換します。

詳しくは、7 ページの「P12 [ファイルへの開発用証明書の変換」を](#page-9-1)参照してください。

**3** P12 ファイルとプロビジョニングプロファイルを使用してアプリケーションをコンパイルします。

配布証明書から作成した P12 ファイルを使用します。配布プロビジョニングプロファイルに関連付けられたアプリケー ション ID を使用します。

詳しくは、21 ページの「iPhone [アプリケーションインストーラー\(](#page-23-0)IPA)ファイルのコンパイル」を参照してくださ い。

**4** iPhone Dev Center Web サイト(<http://developer.apple.com/iphone/>)にアプリケーションを送信します。

重要:Apple では、App Store へアプリケーションをアップロードするために、Apple **Application Loader** プログラ ムを使用することを要求しています。Apple は、Mac OS X 用 **Application Loader** のみを公開しています。Windows コンピューターを使用して iPhone 用 AIR アプリケーションを開発することはできますが、App Store にアプリケー ションを送信するには、OS X (バージョン 10.5.3 以降)を実行するコンピューターにアクセスできる必要があります。 Application Loader プログラムは Apple iOS Dev Center から入手できます。

# <span id="page-30-2"></span><span id="page-30-0"></span>第 **3** 章: **ActionScript 3.0 API** によるモバイル デバイスのサポート

モバイル AIR アプリケーションを作成する際は、Adobe Flash Player 10.1 と AIR 2 デスクトップアプリケーションを開発 する場合と同じ ActionScript 3.0 API を使用できます。ただし、例外と追加項目があります。

### <span id="page-30-3"></span><span id="page-30-1"></span>モバイルデバイスでサポートされていない **ActionScript 3.0 API**

一部の ActionScript 3.0 API は、モバイルデバイスプロファイルで実行するアプリケーション(iPhone で実行するアプリ ケーションなど)ではサポートされていません。

同じ ActionScript コードを使用して、デスクトップやモバイルなど、各種のプロファイル用にアプリケーションを開発す る場合は、API がサポートされているかどうかをテストするコードを使用します。例えば、NativeWindow クラスは iPhone アプリケーションではサポートされていません (iPhone アプリケーションでは、ネイティブウィンドウの使用も作 成もできません)。ネイティブウィンドウをサポートするプロファイル(デスクトッププロファイルなど)でアプリケーショ ンが実行されているかどうかをテストするには、NativeWindow.isSupported プロパティを確認します。

以下の表は、モバイルデバイスプロファイルでサポートされていない API を示します。また、この表には、API をサポート するプラットフォーム上でアプリケーションが実行されているかどうかを判断するために使用するプロパティも記載されて います。

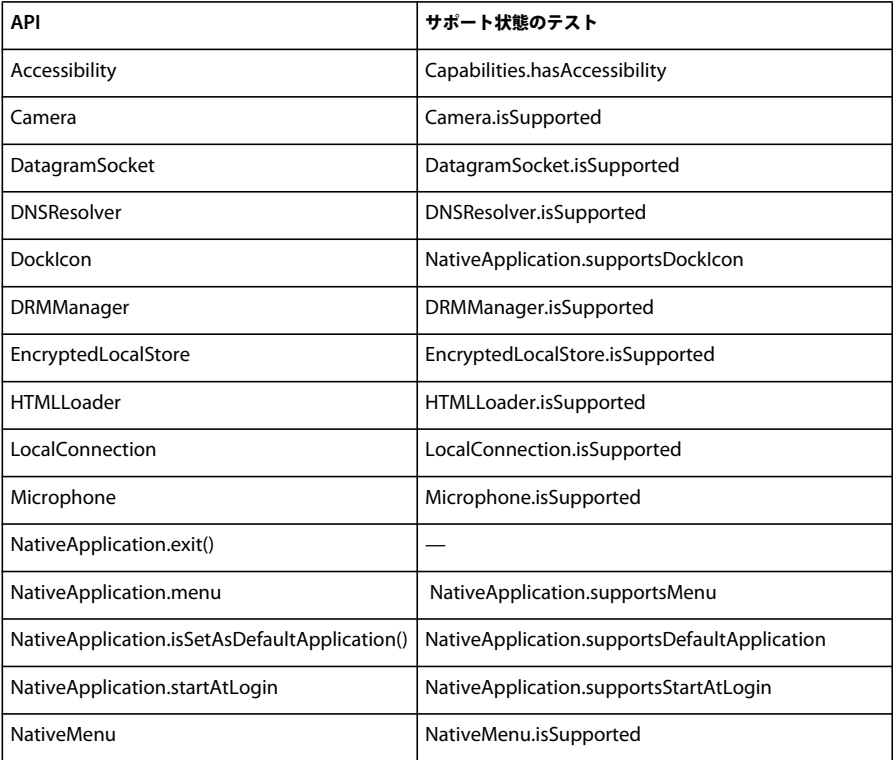

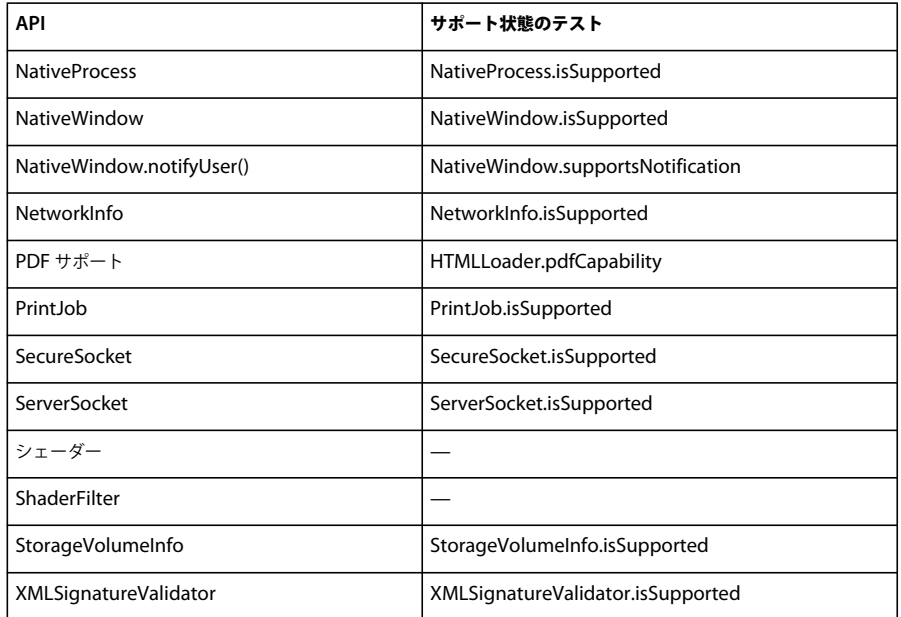

モバイルデバイスプロファイル用の HTML ベースおよび JavaScript ベースの AIR アプリケーションを記述することはでき ません。

次に示す一部の ActionScript 3.0 のクラスは、部分的にしかサポートされません。

#### ファイル

iPhone アプリケーションは、アプリケーションディレクトリおよびアプリケーションストレージディレクトリのみにアク セスできます。File.createTempFile() および File.createTempDirectory() を呼び出すこともできます。操作を呼び出して別の ディレクトリ (FileStream の read または write メソッドなど)にアクセスすると、IOError の例外が発生します。

iPhone アプリケーションでは、File.browseForOpen() メソッドで提供されるような、ネイティブファイルブラウザーダイア ログボックスはサポートされていません。

#### **Loader**

iPhone アプリケーションでは、Loader.load() メソッドを使用できません。Loader.load() メソッドを使用してロードされた SWF コンテンツ内の ActionScript コードを実行することができません。ただし、SWF ファイル内のアセット(ライブラ リ内のムービークリップ、イメージ、フォント、音声など)は使用できます。また、イメージファイルをロードするために Loader.load() を使用することもできます。

#### ビデオ

iPhone 上の AIR アプリケーションでサポートされるのは、Sorensen ビデオおよび ON2 VP6 ビデオだけです。

navigateToURL メソッドを使用して、アプリケーションの外で H.264 ビデオを開くことができます。request パラメーターと して、目的のビデオを示す URL と共に URLRequest オブジェクトを渡します。指定されたビデオが、iPhone のビデオプ レーヤーで起動されます。

#### テキストフィールド

iPhone 上のテキストフィールドのフォントおよびその他の設定には制限事項があります。38 [ページの「フォントとテキス](#page-40-2) [ト入力」](#page-40-2)を参照してください。

#### **ADL** を使用したサポート対象外の **API** およびデバッグ

iPhone 上でサポートされない AIR 機能の中には、(開発コンピューター上で) ADL を使用してアプリケーションをテスト する際に利用できるものがあります。ADL を使用してコンテンツをテストする際にこれらの違いについて気を付けてくだ さい。

この機能には、Speex (オーディオコーデック)、H.264/AVC (ビデオコーデック)および AAC (オーディオコーデッ ク)が含まれています。これらのコーデックは iPhone で実行する AIR アプリケーションでは利用できません。ただし、デ スクトップ上では正常に動作します。

Windows の ADL では、ユーザー補助機能および文字読み上げ機能が動作します。しかし、これらの API は iPhone では サポートされません。

RTMPE プロトコルはデスクトップ上の ADL から使用する場合には正常に動作します。しかし、RTMPE プロトコルを使 用して接続を試みる NetConnection は、iPhone では成功しません。

Loader クラスは、コンテンツが ADL で実行される場合は、特に制限なく動作します。しかし、iPhone 上で実行される場 合は、ActionScript バイトコードを含む SWF コンテンツをロードしようとすると、エラーメッセージが出力されます。

Shader インスタンスは ADL で実行できます。しかし、iPhone 上では、ピクセルベンダーバイトコードは解釈されず、 シェーダーによるグラフィカルな効果が表れません。

詳しくは、24ページの「iPhone [アプリケーションのデバッグ」を](#page-26-1)参照してください。

## <span id="page-32-1"></span><span id="page-32-0"></span>モバイル **AIR** アプリケーション固有の **ActionScript API**

以下に示す API は、モバイルデバイス上の AIR アプリケーションでのみ利用できます。現時点では、これらの API は Flash Player またはデスクトップバージョンの AIR では機能しません。

#### **Screen orientation**(画面の向き)**API**

Screen orientation(画面の向き)API を使用すると、ステージおよび iPhone の向きに対応することができます。

• Stage.autoOrients — デバイスが回転したときに、ステージの向きが自動的に変更されるようにアプリケーションが設定 されているかどうかを示します。Flash Professional CS5 の iPhone 設定ダイアログボックスで「自動回転を有効にす る」オプションが選択されている場合、このプロパティには true が設定されます(アプリケーション記述ファイル内で、 autoOrients エレメントに true を設定することもできます)。15 ページの「iPhone [アプリケーション設定」](#page-17-2)を参照してく ださい。向きの自動回転を解除するには、Stage オブジェクトの orientationChanging イベントリスナーを追加します。こ のイベントオブジェクトの preventDefault() メソッドを呼び出すと、自動回転が解除されます。

自動回転の使用時に最適な結果を得るために、Stage の align プロパティを次のように設定します。

```
stage.align = StageAlign.TOP LEFT;
stage.scaleMode = StageScaleMode.NO_SCALE;
```
- Stage.deviceOrientation デバイスの物理的な向きです。StageOrientation クラスは、このプロパティの値を定義しま す。
- Stage.orientation ステージの現在の向きです。StageOrientation クラスは、このプロパティの値を定義します。
- Stage.supportsOrientationChange— iPhone では true、AIR アプリケーションでは false に設定されます。
- Stage.setOrientation() ステージの向きを設定します。このメソッドには 1 つのパラメーター(変更後のステージの向き を定義する文字列)が用意されています。StageOrientation クラスの定数によって、パラメーターに設定可能な値を定 義します。
- StageOrientation ステージの向きを示す値を定義します。例えば、StageOrientation.ROTATED\_RIGHT はデバイスの デフォルトの向きに対して右方向に回転したステージを表します。

{

}

• StageOrientationEvent — 画面の向きが変化した際に Stage オブジェクトが送信するイベントを定義します。このイベ ントは、ユーザーが iPhone を回転させたときに発生します。イベントには、2 種類あります。デバイスが回転される と、Stage オブジェクトは orientationChanging イベントを送信します。ステージの向きが変更されないようにするには、 orientationChanging イベントオブジェクトの preventDefault() メソッドを呼び出します。ステージの向きの変更が完了す ると、Stage オブジェクトは orientationChange イベントを送信します。

現時点で Screen orientation(画面の向き)API が有効なのは、モバイルデバイス上の AIR アプリケーションのみです。 モバイル AIR アプリケーションとデスクトップ AIR アプリケーションでソースコードを共有する場合は、 Stage.supportsOrientationChange プロパティを使用して、API がサポートされているかどうかを確認してください。

```
次の例では、ユーザーがデバイスを回転したときの対応方法を示します。
```

```
stage.addEventListener(StageOrientationEvent.ORIENTATION_CHANGE, 
            onOrientationChange);
```
function onOrientationChange(event:StageOrientationEvent):void

```
switch (event.afterOrientation) { 
    case StageOrientation.DEFAULT: 
        // re-orient display objects based on 
        // the default (right-side up) orientation. 
        break; 
    case StageOrientation.ROTATED_RIGHT: 
        // Re-orient display objects based on 
        // right-hand orientation. 
        break; 
    case StageOrientation.ROTATED_LEFT: 
        // Re-orient display objects based on 
        // left-hand orientation. 
        break; 
    case StageOrientation.UPSIDE_DOWN: 
        // Re-orient display objects based on 
        // upside-down orientation. 
        break;
```
この例では、個々のステージの向きに対して、機能するコードの代わりにコメントが記述されています。

Stage オブジェクトの setOrientation() メソッドを呼び出すことで、ステージの向きを変更できます。向きの設定の非同期操 作です。向きの変更がいつ完了するかを確認するには、orientationChange イベントを監視します。次のコードでは、ステー ジを右方向に設定する方法を示します。

stage.addEventListener(StageOrientationEvent.ORIENTATION\_CHANGE, onOrientationChange); stage.setOrientation(StageOrientation.ROTATED\_RIGHT);

function onOrientationChange(event:StageOrientationEvent):void { // Code to handle the new Stage orientation }

ステージが回転すると、ステージのサイズが変更され、Stage オブジェクトは resize イベントを送出します。resize イベント に応じてステージ上の表示オブジェクトのサイズと位置を変更できます。

#### **NativeApplication.systemIdleMode** および **SystemIdleMode**

NativeApplication.systemIdleMode プロパティを使用すると、iPhone がアイドルモードに移行するのを防ぐことができます。 デフォルトでは、タッチスクリーンに一定期間接触しないと、iPhone はアイドルモードに移行します。アイドルモードで は画面が暗くなります。また、iPhone はロックモードに移行します。このプロパティは、以下に示す 2 つの値のいずれか に設定できます。

• SystemIdleMode.NORMAL - iPhone は通常の動作に従ってアイドルモードに移行します。

• SystemIdleMode.KEEP\_AWAKE - アプリケーションでは iPhone がアイドルモードに移行しないように試みます。

この機能はモバイルデバイスでのみサポートされています。デスクトップオペレーティングシステムで実行する AIR アプリ ケーションではサポートされていません。デスクトップ上で動作するアプリケーションでは、 NativeApplication.systemIdleMode プロパティを設定しても効果はありません。

以下のコードは、iPhone のアイドルモードを無効化する方法を示しています。

NativeApplication.nativeApplication.systemIdleMode = SystemIdleMode.KEEP\_AWAKE;

#### **CameraRoll**

CameraRoll クラスを使用すると、イメージを iPhone カメラロールに追加できます。addBitmapData() メソッドは、イメー ジを iPhone カメラロールに追加します。このメソッドには bitmapData というパラメーターが用意されています。このパラ メーターは BitmapData オブジェクトで、カメラロールに追加するイメージが含まれています。

CameraRoll 機能はモバイルデバイスでのみサポートされています。デスクトップオペレーティングシステムで実行する AIR アプリケーションではサポートされていません。アプリケーションで CamerRoll 機能がサポートされているかどうか を実行時にチェックするには、CameraRoll.supportsAddBitmapData 静的プロパティを確認します。

addBitmapData() メソッドが呼び出されると、CameraRoll オブジェクトは以下に示す 2 つのイベントのいずれかを送出し ます。

- complete 操作は正常に完了しました。
- error エラーが発生しました。例えば、iPhone にイメージを格納するための十分な空き領域がない場合などです。

以下のコードは、ステージのイメージ(スクリーンキャプチャ)をカメラロールに追加します。

```
if (CameraRoll.supportsAddBitmapData) 
{ 
    var cameraRoll:CameraRoll = new CameraRoll(); 
    cameraRoll.addEventListener(ErrorEvent.ERROR, onCrError); 
    cameraRoll.addEventListener(Event.COMPLETE, onCrComplete); 
    var bitmapData:BitmapData = new BitmapData(stage.stageWidth, stage.stageHeight);
    bitmapData.draw(stage); 
    cameraRoll.addBitmapData(bitmapData); 
} 
else 
{ 
    trace("not supported."); 
} 
function onCrError(event:ErrorEvent):void 
{ 
    // Notify user. 
} 
function onCrComplete(event:Event):void 
{ 
    // Notify user. 
}
```
#### **DisplayObject.cacheAsBitmapMatrix**

cacheAsBitmapMatrix プロパティは、cacheAsBitmap が true に設定されている場合の表示オブジェクトのレンダリング方法を 定義する Matrix オブジェクトです。アプリケーションでは、表示オブジェクトのビットマップバージョンをレンダリング する際に、このマトリックスを変換マトリックスとして使用します。

cacheAsBitmapMatrix が設定されていると、アプリケーションでは、表示マトリックスではなくこのマトリックスを使用し てレンダリングされたビットマップイメージのキャッシュを保持します(表示マトリックスとは、表示オブジェクトの transform.concatenatedMatrix の値のことです)。このマトリックスが表示マトリックスと一致しない場合は、必要に応じて ビットマップを拡大 / 縮小および回転します。

cacheAsBitmapMatrix が設定されている表示オブジェクトは、cacheAsBitmapMatrix の値が変更された場合にのみレンダリン グされます。ビットマップは表示マトリックスに応じて拡大 / 縮小または回転されます。

CPU ベースと GPU ベースのレンダリングはいずれも cacheAsBitmapMatrix プロパティを使用することによる効果を得られ ます。ただし、通常は GPU レンダリングの方が高い効果を得られます。

注意:ハードウェアアクセラレーションを使用するには、Flash Professional CS5 の iPhone 設定ダイアログボックスにあ る「一般」タブで、「レンダリング」を「GPU」に設定します。または、アプリケーション記述ファイル内で、renderMode プロパティを gpu に設定します。

例えば、以下のコードでは、表示オブジェクトの未変換のビットマップ表現を使用します。

```
matrix:Matrix = new Matrix(); // creates an identity matrix
mySprite.cacheAsBitmapMatrix = matrix; 
mySprite.cacheAsBitmap = true;
```
以下のコードでは、現在のレンダリングと一致するビットマップ表現を使用します。

mySprite.cacheAsBitmapMatrix = mySprite.transform.concatenatedMatrix; mySprite.cacheAsBitmap = true;

通常は、単位マトリックス(new Matrix())または transform.concatenatedMatrix で十分ですが、別のマトリックス(縮小マ トリックスなど)を使用すれば、異なるビットマップを GPU にアップロードできます。例えば、以下の例では cacheAsBitmapMatrix マトリックスを適用して、x 軸および y 軸方向に 0.5 倍に縮小します。GPU が使用するビットマップ は小さくなりますが、GPU ではビットマップのサイズを表示オブジェクトの transform.matrix プロパティに合わせて調整し ます。

```
matrix:Matrix = new Matrix(); // creates an identity matrix
matrix.scale(0.5, 0.5); // scales the matrix 
mySprite.cacheAsBitmapMatrix = matrix; 
mySprite.cacheAsBitmap = true;
```
通常は、アプリケーションで表示されるサイズに合わせて表示オブジェクトを変換するマトリックスを選択します。例えば、 スプライトについて、サイズを半分に縮小したビットマップバージョンをアプリケーションで表示する場合は、半分の縮小 率のマトリックスを使用します。スプライトを現在のサイズよりも拡大してアプリケーションに表示する場合は、該当する 拡大率のマトリックスを使用します。

cacheAsBitmapMatrix プロパティを設定する場合、表示オブジェクトのサイズには、実質的な制限があります。その制限は 1,020 x 1,020 ピクセルです。cacheAsBitmapMatrix プロパティを設定する場合、すべての表示オブジェクトの総ピクセル数 には、実質的な制限があります。その制限は約 400 万ピクセルです。

cacheAsBitmapMatrix およびハードウェアアクセラレーションの使用に際しては、様々な考慮事項があります。このプロパ ティを設定する必要があるかどうか、表示オブジェクトごとに把握しておくことが重要です。このプロパティを使用する上 での重要な情報については、35 [ページの「ハードウェアアクセラレーション」](#page-37-3)を参照してください。

GPU レンダリング診断機能を使用して、アプリケーションのデバッグビルドで GPU 使用状況を診断できます。詳しくは、 24 ページの「iPhone [アプリケーションのデバッグ」を](#page-26-1)参照してください。

#### ネットワークに関する注意事項

nativigateToURL() 関数で次の URL スキームを使用すると、ドキュメントが外部のアプリケーションで開きます。

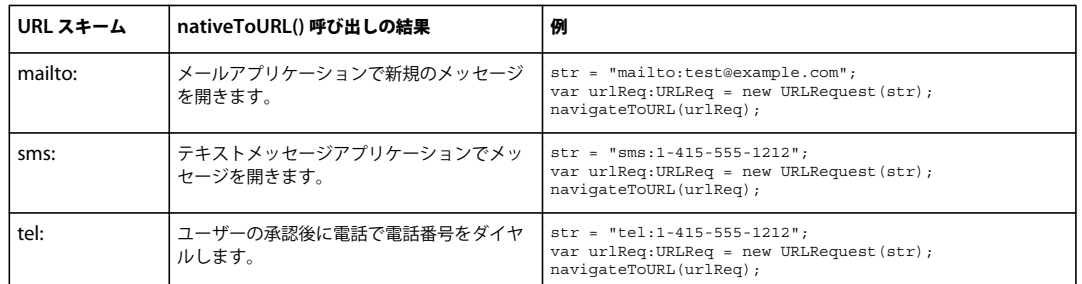

https リクエストなどの保護されたトランザクションを実行中に、iPhone アプリケーションが、インストールされた自己署 名ルート証明書を基にサーバー認証を行う場合があります。サーバーはリーフ証明書だけではなく、ルート証明書に関連付 けられたすべての中間証明書を送信する必要があります。

## <span id="page-36-0"></span>モバイルアプリケーションの開発者に特に有用な **ActionScript 3.0 API**

以下の ActionScript 3.0 API では、モバイルデバイスに役立つ機能を定義します。

#### **Accelerometer**(加速度センサー)**API**

次のクラスを使用すると、デバイスの加速度センサーからイベントを取得できます。

- Accelerometer
- AccelerometerEvent

詳しくは、「[加速度センサー入力](http://help.adobe.com/ja_JP/as3/dev/WSb2ba3b1aad8a27b036ae443e1221e57e23b-8000.html)」を参照してください。

#### **Geolocation**(ジオロケーション)**API**

次のクラスを使用すると、デバイスの位置センサーからイベントを取得できます。

- Geolocation
- GeolocationEvent

詳しくは、「[ジオロケーション](http://help.adobe.com/ja_JP/as3/dev/WSd75bf4610ec9e22f54e869521221494cee2-8000.html)」を参照してください。

#### タッチ、マルチタッチ、ジェスチャー **API**

次のクラスを使用すると、タッチやジェスチャーのイベントを受信できます。

- GestureEvent
- GesturePhase
- MultiTouch
- MultitouchInputMode
- TouchEvent
- TransformGestureEvent

詳しくは、「[タッチ入力、マルチタッチ入力およびジェスチャー入力](http://help.adobe.com/ja_JP/as3/dev/WSb2ba3b1aad8a27b0-6ffb37601221e58cc29-8000.html)」を参照してください。

# <span id="page-37-2"></span><span id="page-37-0"></span>第 **4** 章: **iPhone** アプリケーションのデザイン上 の考慮事項

iPhone の処理速度と画面サイズは、特殊なデザインやコーディングを考慮する上で役立ちます。ただし、デザイン上の考 慮事項の多くは、すべてのアプリケーションまたはモバイルアプリケーションに共通しています。

アプリケーションの最適化について詳しくは、「Flash Platform [のパフォーマンスの最適化」](http://help.adobe.com/ja_JP/as3/mobile/index.html)を参照してください。このド キュメントには、一般的に、モバイルコンテンツ、Flash Player コンテンツ、AIR コンテンツおよび ActionScript ベース のコンテンツのパフォーマンスを最適化するための推奨事項が数多く記載されています。これらの推奨事項の多くは、 iPhone 用の AIR アプリケーションにも適用されます。

重要:デザイン上の考慮事項および最適化テクニックの多くは、iPhone で快適に動作するアプリケーションを開発する上 で重要です。

### <span id="page-37-3"></span><span id="page-37-1"></span>ハードウェアアクセラレーション

OpenGL ES 1.1 ハードウェアアクセラレーションを使用すると、一部のアプリケーションでグラフィックのパフォーマンス を向上させることができます。表示オブジェクトがアニメーション化される、ゲームなどのアプリケーションでは、ハード ウェアアクセラレーションによって利点が得られます。ハードウェアアクセラレーションを使用するアプリケーションは、 CPU から iPhone の GPU に一部のグラフィック処理の負荷を分散させることができ、これによりパフォーマンスが著しく 向上します。

GPU を使用するアプリケーションをデザインする際は、コンテンツが効果的に GPU アクセラレーションの対象となるよう にルールに従うことが重要です。

ハードウェアアクセラレーションを使用するには、Flash Professional CS5 の iPhone 設定ダイアログボックスにある「一 般」タブで、「レンダリング」を「GPU」に設定します。アプリケーション記述ファイル内で、renderMode プロパティを gpu に設定することもできます。

<initialWindow>

<renderMode>qpu</renderMode>

...

15 ページの「Flash Professional CS5 における iPhone [アプリケーションプロパティの設定」ま](#page-17-1)たは 17 [ページの「アプリ](#page-19-0) ケーション記述ファイルにおける iPhone [アプリケーションプロパティの設定」を](#page-19-0)参照してください。

コンテンツが頻繁に更新されない場合に、ハードウェアアクセラレーションによって迅速にレンダリングできる表示オブ ジェクトには次の 4 つのクラスがあります。

- Bitmap オブジェクト
- cacheAsBitmap プロパティが true に設定され、オプションとして cacheAsBitmapMatrix プロパティが設定されている 2D 表示オブジェクト(以降の説明を参照)
- 3D 表示オブジェクト (つまり z プロパティが設定されたオブジェクト)
- 単色の矩形で塗りつぶされ、エッジが画面上のピクセルに沿って並んでいる表示オブジェクト

ベクターベースのオブジェクトは、他のスプライトがオブジェクトの上または下でアニメーション化されるたびにレンダリ ングされます。したがって、アニメーションのバックドロップまたは前景の役割を果たすオブジェクトも、これらのいずれ かのカテゴリに属する必要があります。

#### 最終更新日 **2017/6/1**

cacheAsBitmap が true に設定されている表示オブジェクトの場合、cacheAsBitmapMatrix を設定すると、GPU はマトリック ス変換結果のビットマップを使用することになります。GPU は、オブジェクトが回転または拡大 / 縮小されている場合で も、ビットマップ表現を使用します。GPU では、CPU がベクターレンダリングされたオブジェクトを再描画するよりもは るかに高速にこのビットマップを合成してアニメーション化できます。

cacheAsBitmap を true に設定するのみの場合、表示オブジェクト(およびその子)がキャッシュされるようになります。こ のような表示オブジェクトは、新しい領域が表示されるとき、または結合されたグラフィック全体が平行移動されるときに 再描画されません。

表示オブジェクトの cacheAsBitmapMatrix プロパティを設定すると、アプリケーションは、非表示の場合でも表示オブジェ クトの表現を作成できます。アプリケーションは、次のフレームの開始時に表示オブジェクトのキャッシュを作成します。 その後、表示オブジェクトがステージに追加されると、直ちにその表示オブジェクトをレンダリングします。オブジェクト の回転または拡大 / 縮小も迅速に行うことができます。回転または拡大 / 縮小するオブジェクトの場合、cacheAsBitmap プロ パティを設定するときは必ず cacheAsBitmapMatrix プロパティも設定してください。

また、アプリケーションは、ビットマップとしてキャッシュされたオブジェクトのアルファ変換を高速で実行することもで きます。ただし、ハードウェアアクセラレーションによるアルファ変換では、0 ~ 1.0 の alpha 値のみがサポートされます。 これは、0 ~ 256 の colorTransform.alphaMultiplier 設定に相当します。

テキストフィールドなどの頻繁に更新されるオブジェクトに対しては、cacheAsBitmap プロパティを true に設定しないでく ださい。

頻繁に変更されるグラフィカルコンテンツのある表示オブジェクトは、一般的に GPU レンダリングには向いていません。 これは特に、GPU の性能が低い初期のデバイスで当てはまります。グラフィックを GPU にアップロードするオーバーヘッ ドを考慮すると、CPU レンダリングの方が適切である可能性があります。

親との相対位置を維持して移動する子表示オブジェクトを含む表示オブジェクトを再構成してください。子表示オブジェク トが親の兄弟となるように変更してください。これによって、各オブジェクトが独自のビットマップ表現を持つようになり ます。また、各表示オブジェクトは、新しいグラフィックを GPU にアップロードする必要なしに、他のオブジェクトとの 相対位置を維持して移動できるようになります。

cacheAsBitmap プロパティを、子表示オブジェクトがアニメーション化されない最大レベルで、true に設定します。つまり、 可動パーツを含まない表示オブジェクトコンテナ用に設定します。子表示オブジェクトには設定しないでください。アニ メーション化するその他の表示オブジェクトを含むスプライトには設定しません。

表示オブジェクトの z プロパティを設定すると、アプリケーションは常に、キャッシュされたビットマップ表現を使用しま す。また、表示オブジェクトの z プロパティが設定された後では、オブジェクトを回転または拡大 / 縮小する場合でも、 キャッシュされたビットマップ表現を使用します。z プロパティが設定されている表示オブジェクトでは、

cacheAsBitmapMatrix プロパティが使用されません。同じルールが、rotationX、rotationY、rotationZ、transform.matrix3D プ ロパティなどの 3D 表示オブジェクトのプロパティを設定する際に適用されます。

ハードウェアアクセラレーションを使用するコンテンツを含む表示オブジェクトコンテナについては、scrollRect プロパティ および mask プロパティを設定しないでください。これらのプロパティを設定すると、表示オブジェクトコンテナおよびそ の子オブジェクトのハードウェアアクセラレーションが無効になります。mask プロパティを設定する代わりに、マスクされ ている表示オブジェクトの上にマスク表示オブジェクトを重ね合わせてください。

ハードウェアアクセラレーションを利用できる表示オブジェクトのサイズには制限があります。古いデバイスでは、この制 限は幅、高さともに 1024 ピクセル以下です。新しいデバイスでは、この制限は 2048 ピクセル以下です。GPU レンダリン グ診断ツールを使用して、デバイス上でのパフォーマンスをテストすることができます。

GPU はビットマップイメージを保存するために、iPhone RAM も使用します。少なくとも、ビットマップイメージに必要 な容量と同じメモリ容量を使用します。

GPU は各ビットマップイメージの容量に対して 2 の累乗のメモリを割り当てます。例えば、GPU は 512 x 1024 や 8 x 32 のサイズのメモリを予約することができます。このため、9 x 15 ピクセルのイメージは、16 x 16 ピクセルのイメージに相当 するメモリ容量を消費します。キャッシュされた表示オブジェクトでは、各辺で2の累乗に近い(ただし超過しない)サイ ズを使用するとよいでしょう。例えば、33 x 17 ピクセルの表示オブジェクトよりも、32 x 16 ピクセルの表示オブジェクト を使用する方が効率的です。

他のプラットフォーム(デスクトップなど)向けにサイズ設定されたアセットを縮小する目的で、サイズ変更された Stage を使用しないでください。代わりに、cacheAsBitmapMatrix プロパティを使用するか、アセットのサイズを変更してから iPhone にパブリッシュしてください。3D オブジェクトは表面イメージをキャッシュする際に cacheAsBitmapMatrix プロパ ティを無視します。このため、表示オブジェクトが 3D 表面にレンダリングされる場合は、サイズを変更してからパブリッ シュする方が適切です。

ハードウェアアクセラレーションの利点と RAM の使用にはトレードオフがあります。メモリの空きがなくなると、iPhone OS は他の実行中のネイティブ iPhone アプリケーションにメモリを解放するよう通知します。これらのアプリケーションが この通知を処理しメモリを解放するように動作するため、CPU サイクルにおいて自分のアプリケーションと競合する可能 性があります。これにより、アプリケーションのパフォーマンスが一時的に低下する場合があります。古いデバイスでアプ リケーションをテストするようにしてください。古いデバイスでは、実行中のプロセスが利用できるメモリの容量が大幅に 少なくなります。

iPhone でアプリケーションをデバッグする際に、GPU レンダリング診断機能を有効にできます。この機能によって、アプ リケーションによる GPU レンダリングの使用状況を確認できます。詳しくは、24 ページの「iPhone [アプリケーションの](#page-26-1) [デバッグ」](#page-26-1)の、「GPU レンダリング診断を使用したデバッグ」を参照してください。

cacheAsBitmapMatrix プロパティの使用については、30 ページの「モバイル AIR [アプリケーション固有の](#page-32-1) ActionScript [API](#page-32-1)」の「DisplayObject.cacheAsBitmapMatrix」を参照してください。

### <span id="page-39-0"></span>表示オブジェクトのパフォーマンスを向上させるその他の方 法

ハードウェアアクセラレーションを使用すると、表示オブジェクトの一部のクラスでグラフィックのパフォーマンスを向上 させることができます。グラフィックのパフォーマンスを最大化する方法のヒントを、いくつか示します。

• ステージに表示するアイテムの数を制限してください。アイテムはそれぞれ、レンダリングおよび周囲の他のアイテムと の合成に時間がかかります。

表示オブジェクトが不要になった場合には、visible プロパティを false に設定するか、または (removeChild() を使用し て)ステージから削除します。alpha プロパティを 0 に設定するだけの処理は行わないでください。

- 大半のブレンドモードの使用は避けてください。特に、レイヤーブレンドモードの使用は避けてください。可能な限り、 標準ブレンドモードを使用します。
- 表示オブジェクトフィルターを使用すると、コンピューター処理上の負荷が高くなります。このフィルターの使用は控え めにしてください。例えば、初期画面で少数のフィルターを使用する程度なら問題ありません。ただし、多くのオブジェ クトまたはアニメーション中のオブジェクトでフィルターを使用することや、高いフレームレートを使用する必要がある ときにフィルターを使用することは避けてください。
- モーフィングシェイプは避けてください。
- クリッピングの使用は避けてください。
- 可能であれば、Graphic.beginBitmapFill() メソッドを呼び出すときは、repeat パラメーターを false に設定します。
- 描画を誇張しないでください。背景色は背景として使用し、大きいシェイプは互いに重ね合わせないでください。描画時 には、ピクセルごとに負荷がかかります。これは特に、ハードウェアアクセラレーションの対象ではない表示オブジェク トに当てはまります。

#### 最終更新日 **2017/6/1**

- 細長くとがった部分や自己交差しているエッジを含むシェイプ、エッジ部分が細密になっているシェイプの作成は避けて ください。これらのシェイプは、スムーズなエッジを持つ表示オブジェクトよりもレンダリングに時間がかかります。こ れは特に、ハードウェアアクセラレーションの対象ではない表示オブジェクトに当てはまります。
- ビットマップは、2<sup>n</sup> x 2<sup>m</sup> ビットに近い、それ未満のサイズにしてください。サイズは 2 の累乗とする必要はありません が、2 の累乗を超えない範囲で、それに近いものである必要があります。例えば、31 x 15 ピクセルのイメージは、33 x 17 ピクセルのイメージよりも高速にレンダリングされます(31 と 15 は、2 の累乗である 32 と 16 の直前の整数です)。 また、このようなイメージは、メモリを効率よく使用します。
- 表示オブジェクトのサイズを 1024 x 1024 ピクセル (新しいデバイスの場合は 2048 x 2048)に制限してください。

### <span id="page-40-0"></span>情報密度

モバイルデバイスの画面をテスクトップの画面と比較すると、物理的なサイズは小さくても、ピクセル密度は高くなってい ます。テキストは鮮明なほうが見栄えが良いものの、字形には判読可能な最小の物理的サイズを指定する必要があります。

モバイルデバイスは、多くの場合、移動中や、照明条件が悪い中で使用されます。オンスクリーンでどれだけ多くの情報を 現実的に読みやすく表示できるかを検討します。モバイルデバイスに表示できる情報量は、デスクトップで同じピクセルサ イズの画面に表示するよりも少なくなる場合があります。

階層化されたテキスト書式を使用して重要な情報を強調してください。フォントサイズ、線の太さ、配置および間隔を使用 して、ユーザーインターフェイスの各要素の相対的な重要度を表現します。階層のレベルごとにキューを 1 つ以上使用でき ます。これらのキューは、アプリケーション全体に適用してください。キューには、間隔(インデント、行間、配置)また はグラフィック(書体のサイズ、スタイル、色)を使用できます。重複キューを適用することは、階層を明確に表示するた めの効果的な方法です。ただし、グループの各レベルに 3 つを超えるキューを使用しないようにしてください。

必要なラベルや説明テキストは、簡単にしてください。例えば、テキストフィールドでサンプル入力を使用して内容を示せ ば、別途ラベルを作成する必要はありません。

## <span id="page-40-2"></span><span id="page-40-1"></span>フォントとテキスト入力

最良の外観を保持するには、デバイスフォントを使用してください。例えば、以下の各フォントは iPhone のデバイスフォ ントです。

- Serif:Times New Roman、Georgia および \_serif
- Sans-serif:Helvetica、Arial、Verdana、Trebuchet、Tahoma および \_sans
- 固定幅:Courier New、Courier および \_typewriter

14 ピクセル以上のフォントを使用します。

編集可能なテキストフィールドには、デバイスフォントを使用します。デバイスフォントは、テキストフィールド内でも埋 め込みフォントに比べて速くレンダリングされます。

入力テキストフィールドに下線付きのテキストは使用しないでください。また、テキストフィールドの行揃えを設定しない でください。iPhone の入力テキストフィールドは、左揃え(デフォルト)のみをサポートしています。

Flash Professional CS5 内のテキストフィールドで TLF テキスト設定を使用する場合は、ActionScript 3.0 設定のデフォル トリンケージで、ランタイム共有ライブラリを無効にします。このようにしないと、アプリケーションはランタイム共有ラ イブラリの SWF ファイルを使用しようとするので、iPhone で動作しなくなります。

- **1** ファイル/パブリッシュ設定を選択します。
- **2** パブリッシュ設定ダイアログボックスで、「Flash」タブをクリックします。

#### 最終更新日 **2017/6/1**

- **3** 「スクリプト」ドロップダウンリスト(「ActionScript 3.0」を選択)の右にある「設定」ボタンをクリックします。
- **4** 「ライブラリパス」タブをクリックします。
- **5** 「デフォルトリンケージ」ドロップダウンリストで、「コードにマージ」を選択します。

入力テキストフィールドの代わりとなる機能を実装することを検討してください。例えば、ユーザー入力が数値の場合、テ キストフィールドは必要ありません。値を増減する 2 つのボタンを代わりに使うことができます。

仮想キーボードが占めるスペースに注意してください。仮想キーボードが有効になっている場合(ユーザーがテキスト フィールド内をタップした場合など)には、アプリケーションによってステージの位置が調整されます。自動の位置調整機 能により、選択された入力テキストフィールドは必ず見えるように調整されます。

- ステージの最上部にあるテキストフィールドは、画面上に表示されるステージ領域の最上部に移動します(画面上に表示 されるステージ領域は、仮想キーボードを表示するために縮小されています)。
- ステージの最下部にあるテキストフィールドは、新しいステージ領域でも最下部の位置に留まります。
- ステージ上の他の位置にあるテキストフィールドは、ステージの垂直方向の中心に移動されます。

ユーザーが編集のためにテキストフィールドをクリックすると(仮想キーボードが表示され)、TextField オブジェクトが focusIn イベントを送出します。このイベントに、テキストフィールドの位置を変更するイベントリスナーを追加できます。

単一行テキストフィールドには、テキスト編集時に「消去」ボタンが(テキストの右側に)含まれます。しかし、テキスト フィールドが小さすぎる場合は、「消去」ボタンは表示されません。

単一行テキストフィールドでテキストを編集後にキーボードの Done キーをタップすると、仮想キーボードが表示されなく なります。

複数行テキストフィールドを編集後にテキストフィールドの外側をタップすると、仮想キーボードが表示されなくなります。 これによって、テキストフィールドからフォーカスが除去されます。仮想キーボードが表示される際には、テキストフィー ルドの外側の領域が含まれるようにデザインしてください。テキストフィールドが大きすぎると、他の領域が見えなくなる ことがあります。

Flash Professional CS5 コンポーネントの中には、テキストフィールドからフォーカスを除去しないものがあります。これ らのコンポーネントは、このようなフォーカスの動作が望まれるようなデスクトップマシン上での使用を目的としてデザイ ンされています。このようなコンポーネントの例として、TextArea コンポーネントがあります。TextArea にフォーカスが ある(編集中の)ときに、他の表示オブジェクトをクリックしてもフォーカスは除去されません。これ以外の Flash Professional CS5 コンポーネントでも、ステージ上に置くことで編集中のテキストフィールドからフォーカスが変更されな くなることがあります。

キーボードイベントに依存しないでください。例えば、Web 用にデザインされている SWF コンテンツの中には、キーボー ドを使用してアプリケーションを制御するものがあります。ただし、iPhone で仮想キーボードが存在するのは、ユーザー がテキストフィールドを編集するときのみです。iPhone アプリケーションがキーボードイベントを送出するのは、仮想 キーボードが存在するときのみです。

### <span id="page-41-0"></span>アプリケーションの状態の保存

アプリケーションはいつ終了するかわかりません(電話がかかってきたときなど)。アプリケーションの状態が変更されるた びに新しい状態を保存することを検討してください。例えば、アプリケーション格納ディレクトリのファイルまたはデータ ベースに設定を保存することができます。または、ローカル共有オブジェクトにデータを保存することもできます。これに より、アプリケーションが再起動するときに状態を復元することができます。電話によってアプリケーションが中断された 場合は、通話が終了すると再開します。

アプリケーション終了時に exiting イベントを送出する NativeApplication オブジェクトに依存しないでください。このイ ベントは送出されない場合があります。

### <span id="page-42-0"></span>画面の向きの変更

iPhone コンテンツは、縦長モードまたは横長モードで表示できます。アプリケーションが画面の向きの変更にどのように 対応するかを検討します。詳しくは、[「スクリーンの向きの変更の検出](http://help.adobe.com/ja_JP/as3/dev/WS5b3ccc516d4fbf351e63e3d118676a47e0-8000.html#WS789ea67d3e73a8b23323219d123c9666630-7ffe)」を参照してください。

## <span id="page-42-1"></span>ヒットターゲット

ユーザーがタップするボタンや他のユーザーインターフェイスをデザインする際には、ヒットターゲットのサイズを検討し ます。タッチスクリーン上で指で簡単に起動できるように、十分な大きさにする必要があります。また、ターゲット間に十 分なスペースも確保します。ヒットターゲットは 44 ~ 57 ピクセル程度である必要があります。

## <span id="page-42-2"></span>メモリの割り当て

新しいメモリブロックの割り当てには負荷がかかります。アプリケーションの速度が低下する場合や、ガベージコレクショ ンがトリガーされたときにアニメーションや操作の途中でパフォーマンスが低下する場合があります。

オブジェクトは、削除して新しいものを作成するのではなく、可能な限り再利用してください。

ベクトルオブジェクトは、配列よりもメモリの消費が少ないことを念頭においてください。「[Vector](http://help.adobe.com/ja_JP/as3/mobile/WS4bebcd66a74275c3a0f5f19124318fc87b-7fff.html) クラスと Array クラ [ス](http://help.adobe.com/ja_JP/as3/mobile/WS4bebcd66a74275c3a0f5f19124318fc87b-7fff.html)」を参照してください。

メモリの使用について詳しくは、[「メモリの節約](http://help.adobe.com/ja_JP/as3/mobile/WS4bebcd66a74275c333637c44124318c9bf9-8000.html)」を参照してください。

## <span id="page-42-3"></span>描画 **API**

ActionScript 描画 API(Graphics クラス)を使用してグラフィックを作成することは避けてください。描画 API を使用す ると、ステージ上でオブジェクトが動的に作成され、ラスタライザーにレンダリングされます。可能であれば、これらのオ ブジェクトは、オーサリング時にステージで静的に作成します。

描画 API を使用して作成されたオブジェクトは、繰り返し呼び出されると、ActionScript が実行されるたびに破棄されて 再作成されます。静的オブジェクトは、別のタイムラインに移動してもメモリ内に存在します。

## <span id="page-42-4"></span>イベントバブリング

表示オブジェクトコンテナのネストが深い場合、イベントのバブリングで負荷がかかることがあります。この負荷を削減す るには、イベントをターゲットオブジェクト内で完全に処理してから、イベントオブジェクトの stopPropagation() メソッド を呼び出します。このメソッドを呼び出すと、イベントのバブリングを回避できます。このメソッドを呼び出すことは、親 オブジェクトがイベントを受け取らないことも意味します。

関連する効果は、表示オブジェクトのネストを浅くして、イベントチェーンを短縮することによって実現できます。

可能であれば、TouchEvent イベントの代わりに MouseEvent イベントを登録します。MouseEvent イベントでは TouchEvent イベントよりもプロセッサーのオーバーヘッドが少なくなります。

可能であれば、mouseEnabled および mouseChildren プロパティを false に設定します。

## <span id="page-43-0"></span>ビデオパフォーマンスの最適化

モバイルのビデオ再生を最適化するには、ビデオの再生中にアプリケーションが実行するその他の処理を最小限に抑えます。 これにより、ビデオのデコード処理およびレンダリング処理で CPU を最大限に使用できます。

ビデオの再生中は、できる限り ActionScript コードを実行しないようにします。タイマー間隔が短いコード、またはタイ ムライン上で実行するコードは、実行しないようにします。

ビデオ以外の表示オブジェクトの再描画を最小限に抑えます。特に、ビデオ領域と交差するような表示オブジェクトの再描 画は避けるようにしてください。これは、ビデオの下に隠れている表示オブジェクトの場合でもあてはまります。これらの オブジェクトは、引き続き再描画され、多くの処理リソースを消費します。例えば、位置インジケーターには単純なシェイ プを使用し、位置インジケーターをフレームごとに更新するのではなく、1 秒間に 2 ~ 3 回だけ更新するようにします。ビ デオコントロールはビデオ領域の直下に配置し、重なり合うことがないようにします。ビデオバッファリングアニメーショ ンがある場合、使用していないときはビデオの背面に隠すのではなく、非表示に設定します。

## <span id="page-43-1"></span>**Flex** と **Flash** のコンポーネント

多くの Flex コンポーネントおよび Flash コンポーネントはデスクトップアプリケーションで使用する目的で設計されていま す。これらのコンポーネント、特に表示コンポーネントはモバイルデバイス上での動作が遅くなる可能性があります。動作 が遅くなるのに加えて、デスクトップコンポーネントがモバイルデバイス向けには不適切な操作モデルを含んでいる可能性 があります。

Adobe は Flex フレームワークのモバイル最適化バージョンを開発しています。詳しくは[、](http://labs.adobe.com/technologies/flex/mobile/) <http://labs.adobe.com/technologies/flex/mobile/> を参照してください。

## <span id="page-43-2"></span>アプリケーションのファイルサイズの抑制

IPA ファイルのファイルサイズを縮小する方法を以下に示します。

- 背景ビットマップをチェックし、サイズが正しい(必要以上に大きくない)ことを確認します。
- 不要なフォントが埋め込まれていないかどうかを確認します。
- PNG アセットにアルファチャンネルがあるかどうかを調べ、不要な場合は削除します。PNG 圧縮などのユーティリ ティを使用して、PNG アセットのサイズを縮小します。
- PNG アセットを JPG アセットに変換します(可能な場合)。
- 音声ファイルの圧縮を検討します(低ビットレートを使用する)。
- 使用していないアセットを削除します。